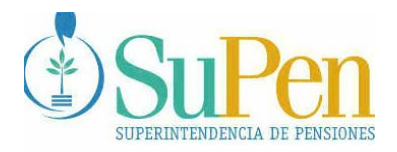

*Javier Cascante Superintendente* 

> **SP-A-057**  26 de noviembre del 2004

#### **DISPOSICIONES PARA LA UTILIZACION DEL LIBRO DE ACTAS ELECTRONICO DEL ORGANO DE DIRECCION DE LOS REGIMENES BASICOS Y FONDOS DE PENSIONES COMPLEMENTARIOS CREADOS POR LEY ESPECIAL**

#### **CONSIDERANDO:**

**PRIMERO:** Que en el *Reglamento para la regulación de los regímenes de pensiones creados por leyes especiales y regímenes públicos sustitutos al Régimen de Invalidez, Vejez y Muerte*, se establecen las disposiciones generales que los regulan. Asimismo, se establece que a pesar de que el Consejo Nacional de Supervisión no tiene potestades de regulación sobre el Régimen de Invalidez, Vejez y Muerte administrado por la Caja Costarricense de Seguro Social, se recomienda a este gestor aplicar los extremos de ese reglamento.

**SEGUNDO:** Que en el artículo 3 del citado Reglamento, se define como Órgano de Dirección a "la máxima jerarquía dentro del Régimen con funciones de revisión y crítica determinativa; sea Junta Directiva, Junta Administrativa, Consejo Superior u otra."

**TERCERO:** Que en los artículos 5 y 7 de dicho Reglamento, se encuentran las disposiciones que definen el órgano de administración de los Regímenes Complementarios y de los Regímenes Públicos Sustitutos, estableciéndose para los primeros, que "deberá estar a cargo de un Órgano de Dirección", y para los segundos, que "estará a cargo del Órgano que establezca su ley constitutiva"

**CUARTO:** Que en el artículo 9 del citado Reglamento, se dispone que: "Las políticas y decisiones acordadas por el Órgano de Dirección se consignarán en un libro de actas electrónico de conformidad con los requisitos que para tal efecto dicte el Superintendente. Las actas serán firmadas digitalmente por el Presidente y el Secretario mediante el mecanismo de criptografía asimétrica. Los miembros del Órgano de Dirección son igualmente responsables de que el contenido de las actas corresponda a lo discutido y aprobado en cada sesión".

**QUINTO:** Que el artículo 180 de la Ley Reguladora del Mercado de Valores, señala: "La Superintendencia General de Entidades Financieras, la Superintendencia General de Valores y la Superintendencia de Pensiones podrán utilizar medios electrónicos o magnéticos de transmisión y almacenamiento de datos, para solicitar información a las entidades fiscalizadas y para mantener

**"Valor del mes: Servicio al Cliente"** 

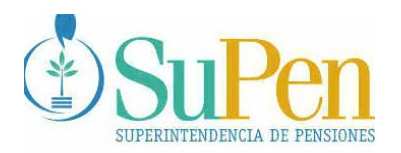

sus archivos, actas y demás documentos. La información así mantenida tendrá valor probatorio equivalente al de los documentos para todos los efectos legales".

**SEXTO:** Que el artículo 38, inciso f) de la Ley N° 7523 atribuye al Superintendente adoptar todas las acciones necesarias para el cumplimiento efectivo de las funciones de autorización, regulación, supervisión y fiscalización que le competen a la Superintendencia.

**SÉTIMO:** Que la Superintendencia de Pensiones, ejerce gran parte de la supervisión por medios automatizados, utilizando software creado para ese efecto, con el fin de que la fiscalización se realice con la precisión y oportunidad requerida.

**OCTAVO:** Que la Superintendencia de Pensiones ha creado el Sistema de Actas Electrónico del Órgano de Dirección, para que se consignen por medios electrónicos, las decisiones tomadas, resoluciones emitidas o temas analizados por el *Órgano de Dirección* de los regímenes básicos y fondos de pensiones complementarios creados por ley especial. Lo anterior, a efectos de que se permita el acceso inmediato del supervisor a la información consignada, en un marco de seguridad y confiabilidad adecuada.

Por tanto, acuerda las siguientes:

### **DISPOSICIONES PARA LA UTILIZACION DEL LIBRO DE ACTAS ELECTRONICO DEL ORGANO DE DIRECCION DE LOS REGÍMENES BASICOS Y FONDOS COMPLEMENTARIOS CREADOS POR LEY ESPECIAL**

**Artículo 1:** Objetivo. Asentar, mediante un sistema automatizado, todas las decisiones tomadas, resoluciones emitidas o temas analizados por el Órgano de Dirección de los regímenes básicos y fondos de pensiones complementarios creados por ley especial, bajo su administración. Lo anterior involucra todo lo referente a la gestión y sostenibilidad del fondo o régimen, los estudios actuariales, el otorgamiento o modificación de beneficios, las tasas de contribución, la definición o modificación de perfiles de beneficios o requisitos, las políticas de administración, inversión, riesgos, y cualquier otro tema relacionado con el régimen.

Para estos efectos, la Superintendencia de Pensiones, pondrá a disposición del Órgano de Dirección, un Sistema de Actas Electrónico, que se regirá por las presentes disposiciones.

*Teléfono 243-44-46 243-44-45 Fax 243-44-44 supen@supen.fi.cr* 

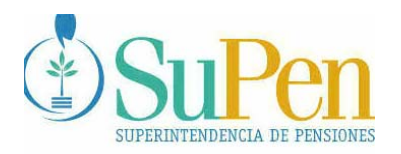

**Artículo 2:** Definiciones. Para efectos de este reglamento, se utilizarán los siguientes conceptos:

Sistema de Actas Electrónico: Aplicación informática facilitada por la Superintendencia de Pensiones.

Manual Técnico y del Usuario: Manual para la utilización del Sistema de Actas Electrónico.

Firma digital: Conjunto de datos en forma electrónica, consignados en un mensaje de datos, que pueden ser utilizados para identificar al firmante en relación con el mensaje, e indicar que el firmante aprueba la información contenida en el mismo.

Criptografía asimétrica: Conjunto de métodos matemáticos o algoritmos que utilizan una llave pública y una llave privada, que garantizan la confidencialidad (permite que el mensaje sea ininteligible para quien no sea el destinatario), autenticidad (indica que el documento fue efectivamente firmado por el remitente) e integridad (indica que el documento no ha sido alterado), de los mensajes de datos encriptados.

Acta: Documento electrónico en el cual el Órgano de Dirección consigna los asuntos sometidos a su conocimiento, sobre los cuales se emite un acuerdo o resolución.

Réplica: Proceso de sincronización periódica de los documentos incluidos en las bases de datos, de diferentes estaciones de trabajo o servidores, utilizando una red. La replicación está basada en un sistema ordenado y organizado de actualización de bases de datos. Se encuentra almacenada en la computadora dispuesta por la entidad supervisada.

La base de datos del Servidor de la SUPEN contiene la información oficial relacionada con el libro de actas.

Fondos: Se refiere a los fondos de pensión institucionales, ocupacionales u otros creados por leyes especiales y supervisados por la Superintendencia de Pensiones.

Regímenes: Se refiere a los siguientes regímenes contributivos y no contributivos: Benemérito Cuerpo de Bomberos, Capitalización Colectiva del Magisterio Nacional, Poder Judicial, Regímenes Con Cargo al Presupuesto Nacional, Seguro de Invalidez, Vejez y Muerte de la Caja Costarricense de Seguro Social, y Régimen No Contributivo administrado por esa entidad.

Afiliado: Persona que pertenece a algún Régimen o Fondo.

Jubilado: Persona que recibe algún beneficio por vejez o invalidez.

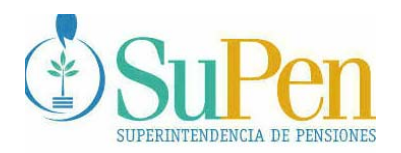

> Pensionado: Persona que recibe algún beneficio por sobrevivencia (viudez, orfandad, padres, hermanos, otros).

**Artículo 3:** Características del equipo. Para la instalación del Sistema de Actas Electrónico, se requiere que el equipo de hardware posea un Sistema Operativo Windows 98 o superior, contar con un mínimo de 128 MB RAM y 4 GB de disco duro. El equipo deberá tener conexión con una impresora. El Sistema de Actas Electrónico será instalado por el personal técnico de la Superintendencia de Pensiones en la sede de la entidad supervisada una vez verificado el cumplimiento de los requisitos señalados en este artículo.

**Artículo 4:** Medios de comunicación para el sistema. El equipo de hardware deberá estar conectado a la red de SuPen en forma directa, a través de la Bolsa Nacional de Valores o en forma alternativa podrá realizarse mediante una conexión telefónica conmutada haciendo uso de un MODEM local, con una velocidad mínima de 56 kbs por segundo.

 **Artículo 5:** Designación y registro de usuarios. De previo a la instalación del Sistema de Actas Electrónico, el Órgano de Dirección deberá remitir a la Superintendencia de Pensiones, los nombres y calidades de los usuarios, a saber: Digitador, Secretario y Presidente. Lo anterior, para crear el registro de usuarios y la asignación de la clave de acceso correspondiente.

Adicionalmente, suministrará el nombre del Informático que apoyará el funcionamiento de la aplicación.

**Artículo 6:** Instalación del sistema y clave de acceso de los usuarios. El Sistema de Actas Electrónico será instalado por el personal técnico de la Superintendencia de Pensiones. Al momento de la instalación, entregará al Digitador, al Secretario y al Presidente del Órgano de Dirección, una clave de acceso directo al Sistema de Actas Electrónico desde la entidad supervisada. Esta clave les permitirá acceder al Sistema de Actas Electrónico, consignar y firmar digitalmente las actas.

Los usuarios deberán firmar el documento de recibido de la clave correspondiente, en el momento de la entrega.

Los usuarios no deben revelar su clave de acceso ni su clave personal a ninguna persona, incluyendo sus superiores, teniendo en cuenta que la misma es de uso exclusivo del usuario.

**Artículo 7:** Obligaciones de los usuarios. Son obligaciones de los usuarios, las siguientes:

a) Cerrar el Sistema de Actas Electrónico de la SUPEN cuando no lo esté utilizando.

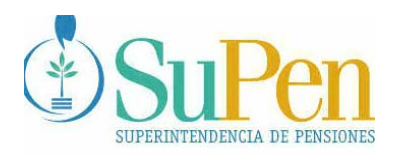

- b) Cambiar su clave en el primer acceso y periódicamente (como mínimo cada tres meses) respetando los siguientes aspectos:
	- b.1 Deberá ser de al menos ocho caracteres.
	- b.2 Deberá tener un máximo de 20 caracteres.
	- b.3 Deberá estar compuesta por letras, números y símbolos.
	- b.4 El primer carácter debe ser una letra.
	- b.5 No debe ser igual a las tres últimas claves de acceso utilizadas.
- c) No utilizar una clave ajena para acceder al Sistema de Actas Electrónico de la SUPEN.
- d) Efectuar la actualización de la réplica de la base de datos en el servidor de la SUPEN desde la computadora del Fondo o Régimen, de acuerdo al cronograma que se indica en el Anexo 1.
- e) Utilizar la réplica de la base de datos para mantener actualizado el libro de actas en caso de que el Servidor de la SUPEN quedara fuera de servicio, e inmediatamente que se restablezca, efectuar la actualización.
- f) Consignar y firmar las actas en un plazo máximo de 5 días hábiles posteriores a la realización de cada sesión del Órgano de Dirección. Para el caso de las entidades en que no se realicen sesiones, por no estar constituido el Órgano de Dirección por un órgano colegiado, la consignación y firma de las actas correspondientes, deberá realizarse como máximo, el día viernes de cada semana.
- g) Consignar todos los datos que requiere el Sistema de Actas Electrónico, sin obviar ninguno de los espacios que aparecen en la aplicación. En este sentido, debe tenerse presente lo siguiente:

g.1 Deben indicarse los miembros del Órgano de Dirección que se encuentran presentes, así como los ausentes. Indicándose, si se cuenta con el quórum requerido para poder realizar la sesión correspondiente.

g.2 Si se trata de una entidad en la que el Órgano de Dirección no se encuentra constituido por un órgano colegiado, debe indicarse el nombre del Presidente – quien ejerce las funciones de administrador del régimen- y del Secretario, designado para estos efectos. Estas serán las personas responsables, y garantes, de la correcta inclusión en el Acta, de los temas, decisiones, acuerdos y resoluciones, y de la firma del Acta.

g.3 Deben incluirse todos los asuntos tratados. Ningún tema puede quedar fuera del Acta.

g.4 Debe presentarse un resumen del análisis del asunto, o su texto completo. Asimismo, debe consignarse el texto completo del acuerdo tomado, indicando (en el caso de órganos colegiados) si es por unanimidad, o por mayoría. Si existen votos salvados, debe consignarse el razonamiento esgrimido para ello.

Todos los acuerdos deben estar numerados; su numeración será consecutiva para cada año calendario.

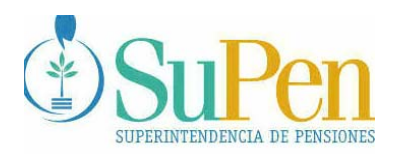

> g.5 En los casos de las resoluciones de los pensionados y jubilados, según se trate de aprobación o denegatoria de derechos nuevos, o aprobación o denegatoria de la modificación de derechos ya concedidos, se deberá:

 g.5.1 Consignar en el Acta: el nombre del pensionado o jubilado, el número de cédula, el régimen o fondo al que pertenece, el número y la fecha de la resolución, el tipo de beneficio: vejez, invalidez, sobrevivencia (señalar si se trata de cónyuges, hijos, padres, hermanos, otros).

 g.5.2 Adjuntar el archivo excel con la información de las resoluciones, según corresponda a derechos aprobados o denegados o a modificaciones aprobadas o denegadas de acuerdo al formato establecido en el Anexo 2. (No se deben adjuntar las resoluciones).

g.6 Las actas consignadas y firmadas por el Presidente y el Secretario, no podrán ser excluidas del Sistema de Actas. Si por alguna situación excepcional se requiere anular total o parcialmente, alguna de ellas deberá emitirse un acuerdo para autorizar su anulación, el cual deberá motivarse debidamente.

El acuerdo de anulación deberá quedar consignado en el acta siguiente donde, además, deberá indicarse que las razones que lo originan fueron debidamente conocidas y deliberadas por el Órgano de Dirección del Fondo o Régimen de que se trate.

**Artículo 8:** Equiparación de la firma digital. Las actas consignadas mediante el Sistema de Actas Electrónico serán **firmadas digitalmente** por el Secretario y el Presidente, según el procedimiento establecido en el **Manual Técnico y del Usuario**, mediante el mecanismo de criptografía asimétrica. Las actas así firmadas surtirán los mismos efectos que las actas tradicionales firmadas en forma autógrafa.

Las comunicaciones electrónicas de datos remitidas por los usuarios, debidamente identificados por el sistema, serán válidas y eficaces, surtiendo todos los efectos legales y probatorios, a partir de la fecha y hora que se registren aprobadas en el Sistema de Actas Electrónico de la Superintendencia de Pensiones. Tanto los documentos electrónicos consignados en el Sistema de Actas Electrónico, como sus versiones impresas en soporte de papel, serán reconocidos como medio de prueba en la vía administrativa y judicial.

La fecha y hora generada automáticamente por el sistema, se tendrá por cierta, salvo prueba en contrario.

**Artículo 9:** Obligaciones del Órgano de Dirección. Son obligaciones del Órgano de Dirección:

a) Informar a la Superintendencia, los nombres y calidades de los usuarios: Digitador, Presidente y Secretario del Órgano de Dirección.

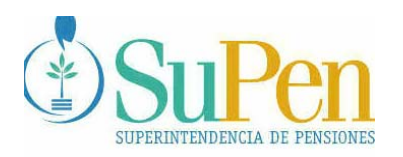

- b) En caso de que el Secretario o el Presidente, sean cesados en sus funciones, deberá comunicar este hecho en forma inmediata a la Superintendencia. En la misma comunicación, deberá informarse el nombre del sustituto para la asignación de la clave correspondiente.
- c) En caso de que el Digitador sea sustituido en forma temporal o sea cesado en sus funciones, se deberá comunicar en forma inmediata el hecho a la Superintendencia. En la misma comunicación deberá informarse el nombre del sustituto –temporal o permanentepara la asignación de la clave temporal o permanente según corresponda.
- d) En caso de que por causa justificada el Presidente tenga que ausentarse, deberá comunicar a la Superintendencia este hecho en forma inmediata, señalando la persona que lo va a sustituir durante ese período. Deberá procurarse que esta información se disponga en la Superintendencia, al menos con dos días hábiles de anticipación al primer día del período de ausencia, o, a más tardar, dos días hábiles después, contados a partir del primer día de ausencia. Para este efecto, la Superintendencia entregará una clave temporal de acceso al sistema para el miembro designado, con el fin de que firme el acta respectiva.

Cuando se realice el anterior procedimiento de sustitución, el miembro que asume las funciones del Presidente, asume también las responsabilidades establecidas en estas Disposiciones.

- e) Asegurar el mantenimiento, operación, administración y adecuación técnica del equipo informático y de comunicación necesarios para el buen funcionamiento del Sistema de Actas Electrónico.
- f) Comunicar a la Superintendencia la inclusión o exclusión de usuarios autorizados a operar el sistema inmediatamente después de la inclusión o exclusión, según corresponda. El uso de la clave de seguridad para acceder al sistema vinculará directamente al Órgano de Dirección.
- g) Adoptar las medidas de seguridad necesarias para evitar voluntaria o involuntariamente la apropiación por parte de terceros de la clave privada.
- h) Asumir la responsabilidad por la autenticidad e integridad de la información remitida. Para este efecto, el Órgano de Dirección debe contar con los mecanismos de seguridad que así lo garanticen.
- i) Velar porque en las estaciones de trabajo se utilice la misma hora del servidor administrado por la Superintendencia de Pensiones.
- j) Informar inmediatamente a la Superintendencia cuando se detecten fallas en el funcionamiento del Sistema de Actas Electrónico.

**Artículo 10:** Responsabilidad exclusiva. La responsabilidad por el buen funcionamiento y uso debido de la aplicación en cada equipo, de conformidad con el Manual Técnico y del Usuario, y estas disposiciones, es exclusiva del Órgano de Dirección del Fondo o Régimen de que se trate.

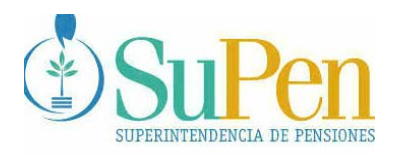

**Artículo 11:** Supervisión. El Superintendente podrá monitorear directamente todas las actas del Sistema de Actas Electrónico en tiempo real, y designará a los funcionarios que darán seguimiento a las Actas de cada uno de los Fondos y Regímenes.

**Artículo 12:** Vigencia. Las presentes disposiciones rigen a partir de tres meses posteriores a su comunicación.

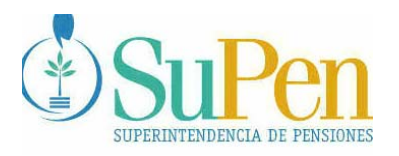

# **Anexo 1**

#### **Cronograma de actualización de réplica semanal del Libro de Actas Electrónico para el Órgano de Dirección en caso de que utilicen MODEM**

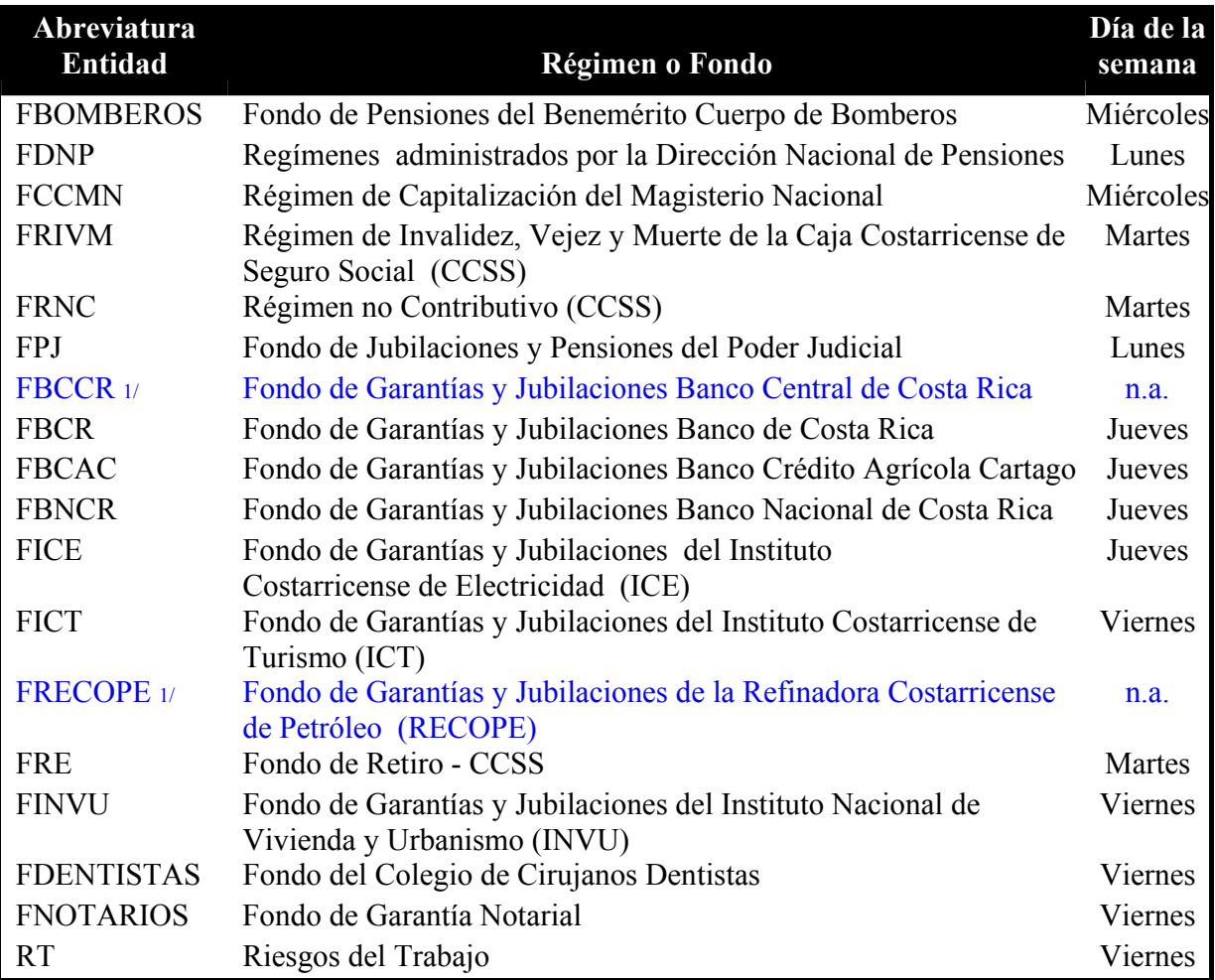

1/ No le aplica, por estar en proceso de liquidación

## SISTEMA DE ADMINISTRACIÓN DE ACTAS ELECTRÓNICAS

## MANUAL TÉCNICO Y DEL USUARIO ORGANO DE DIRECCIÓN REGIMENES BÁSICOS Y FONDOS DE PENSIONES COMPLEMENTARIOS CREADOS POR LEY ESPECIAL

## ING. EFRAIN GOMEZ Q.

## SUPERINTENDENCIA DE PENSIONES

## NOVIEMBRE 2004

#### **TABLA DE CONTENIDOS**

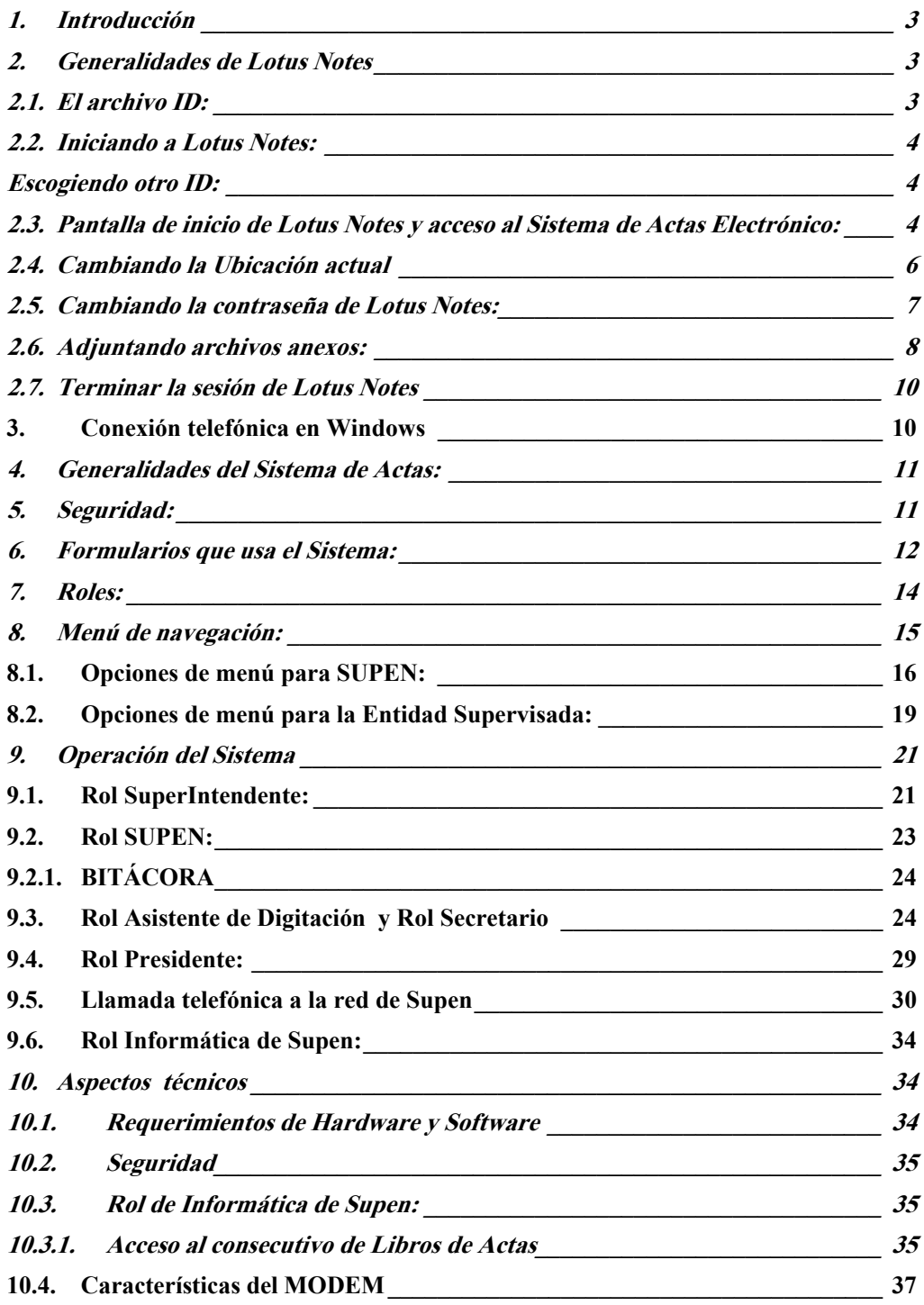

#### **1. Introducción**

El Sistema de Actas Electrónico, tiene como objetivo el asentar, mediante un sistema automatizado, todas las decisiones tomadas, resoluciones emitidas o temas analizados por el Órgano de Dirección, de los Regímenes Básicos y Fondos Complementarios.

Para estos efectos, la Superintendencia de Pensiones, pondrá a disposición del Órgano de Dirección, un Sistema de Actas Electrónico, que se regirá por las disposiciones emitidas en el Acuerdo respectivo.

Para poder hacer uso del Sistema de Actas, se necesita tener el Software de Lotus Notes instalado en la máquina donde va a correr el Sistema en la Entidad Supervisada, al mismo tiempo, la máquina deberá tener conexión –directa o vía MODEM- con la red de Supen. También es necesario que las personas que usarán el Sistema, se encuentren registradas en el servidor Lotus Notes donde corre la aplicación, por lo tanto, el personal de la Entidad Supervisada deberá poseer el archivo (ID) que permite los accesos al servidor Lotus . Este archivo será entregado, por la SUPEN, en el momento en que una Entidad Supervisada inicie la utilización del Sistema.

#### **2. Generalidades de Lotus Notes**

#### **2.1. El archivo ID:**

Para poder ingresar a un Servidor de Aplicaciones de Lotus Notes, es necesario tener un archivo expedido por la Organización a la que pertenezca el Servidor, estos archivos se identifican porque su terminación es .**id.** Este archivo, aparte de otros componentes, contiene la identificación de usuario y la contraseña correspondiente al usuario.

Para el acceso al Sistema de Actas Electrónicas, Supen entregó tres archivos de este tipo, y los mismos fueron almacenados en el disco duro de la máquina en donde fue implementado el Sistema de Actas. Los archivos están instalados en un directorio IDS dentro del directorio de Lotus, la ruta de acceso de estos archivos debería ser muy similar a la siguiente: C:\Lotus\IDS.

Asimismo, a cada usuario se le entregó un documento que contiene la contraseña con la que podrá ingresar el Sistema por primera vez, y realizar en forma inmediata, el cambio de ésta por su contraseña personal, según se solicita en el Acuerdo que regula lo relativo a este Sistema.

#### **2.2. Iniciando a Lotus Notes:**

En el momento en que Lotus Notes se inicia, lo primero que hará es solicitar la contraseña del usuario que utilizó a Lotus la última vez. Si el usuario que va a utilizar la sesión de Lotus corresponde al que Lotus le está pidiendo la contraseña, no hay problema, lo único que se deberá hacer, es dar la contraseña personal correspondiente.

En caso de que sea otra persona la que intenta utilizar a Lotus Notes, se deberá cancelar dos veces la pantalla que pide la contraseña, y esperar a que Lotus le permita ubicar la posición física del archivo ID que corresponde al usuario actual. A continuación se muestra la pantalla que se presenta para hacer el cambio de archivo ID:

**Escogiendo otro ID:** 

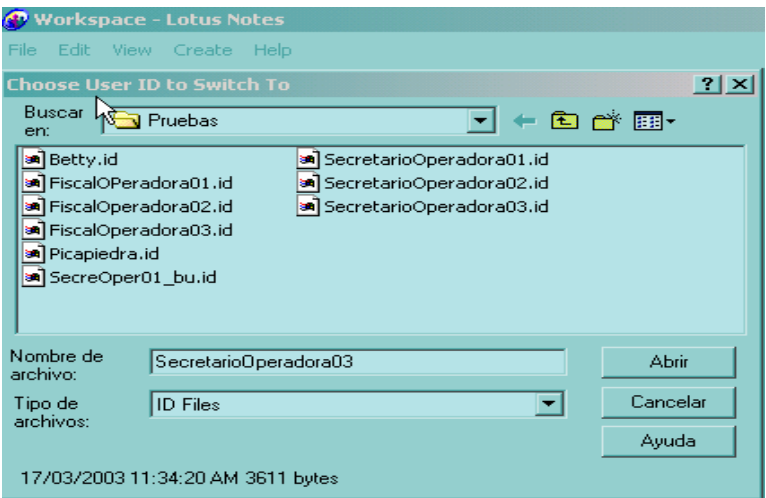

#### **2.3. Pantalla de inicio de Lotus Notes y acceso al Sistema de Actas Electrónico:**

Después de haber dado la contraseña de usuario correspondiente, se desplegará una pantalla de bienvenida a Lotus Notes.

Para poder accesar el Sistema de Actas, se deberá acceder el área de trabajo de Lotus Notes, a continuación se observa la pantalla de bienvenida, y el botón de acceso al Área de Trabajo:

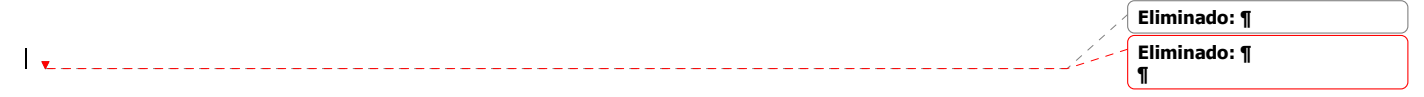

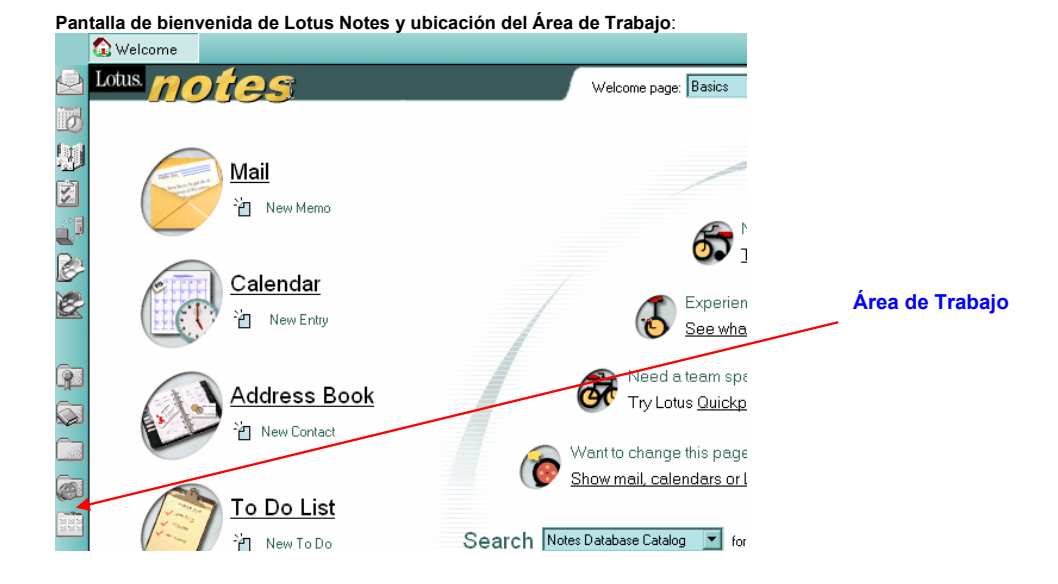

Al dar click al botón de Área de Trabajo, se desplegará un ambiente como el que se muestra seguidamente:

**Ubicación del Sistema de Actas en el Área de Trabajo:** 

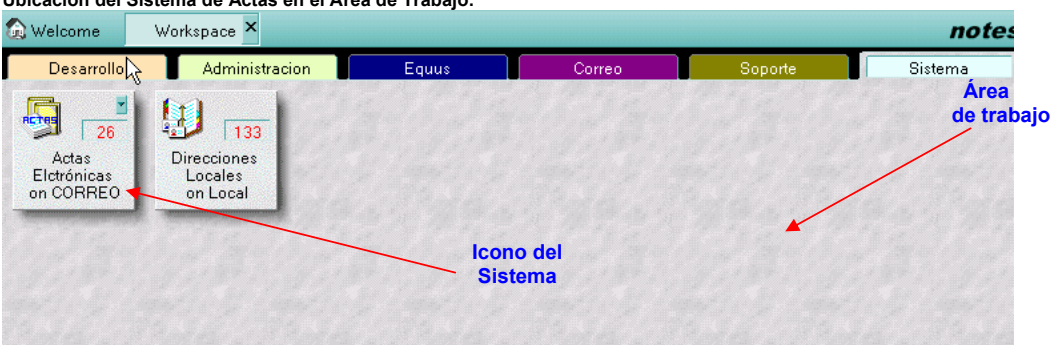

Es en el Área de Trabajo donde se localiza el Icono con el cual se accesa el Sistema de Actas, el mismo está identificado con la leyenda : "Actas Electrónicas". Para ingresar al Sistema, se deberá dar doble click o click derecho, y escoger la opción "Abrir".

Además, en el Área de Trabajo encontraremos otro Icono con la identificación de "Direcciones Locales"; en este repositorio se podrán definir las personas a las que en algún momento se les podría hacer envíos de copias de las actas electrónicas, desde el Sistema de Actas.

**2.4. Cambiando la Ubicación actual** 

Después de haber dado la contraseña del usuario respectiva, se debe poner atención a la ubicación actual en que está la sesión de Lotus Notes.

Debido a que algunas entidades se conectarán directamente a la red de Supen y otras lo harán por medio de conexión telefónica, en el cliente de Lotus Notes se usarán dos configuraciones de ubicación, una se usará para la conexión directa y la otra se usara para conexión telefónica.

#### **2.4.1. Ubicación para la Conexión vía teléfono:**

En el caso de que la conexión entre la Entidad Supervisada y la Supen sea a través de un MODEM (Conexión telefónica) , se debe utilizar la configuración identificada como "Remoto". En caso de que se detecte que Lotus está en otra sesión, se deberá hacer click en la "Pestaña" que usa Lotus Notes para este efecto, al dar click se despliega la lista de ubicaciones que hayan sido definidas en la instalación actual, y lo que se debe hacer es escoger la identificada como **"Remoto"**. En la imagen posterior se muestra donde hacer el cambio de ubicación

#### **2.4.2. Ubicación para la Conexión directa a la red de Supen:**

En caso de que la conexión entre la Entidad Supervisada y la Supen sea directa se deberá usar la opción identificada como **"Directa".** Si se detecta que Lotus está en otra sesión, se deberá hacer click en la "Pestaña" que usa Lotus Notes para este efecto, al dar click se despliega la lista de ubicaciones que hayan sido definidas en la instalación actual, y lo que se debe hacer es escoger la identificada como **"Directa"**. En la imagen posterior se muestra donde hacer el cambio de ubicación

**Con formato:** Numeración y viñetas **Eliminado:** ¶

**Eliminado:** 

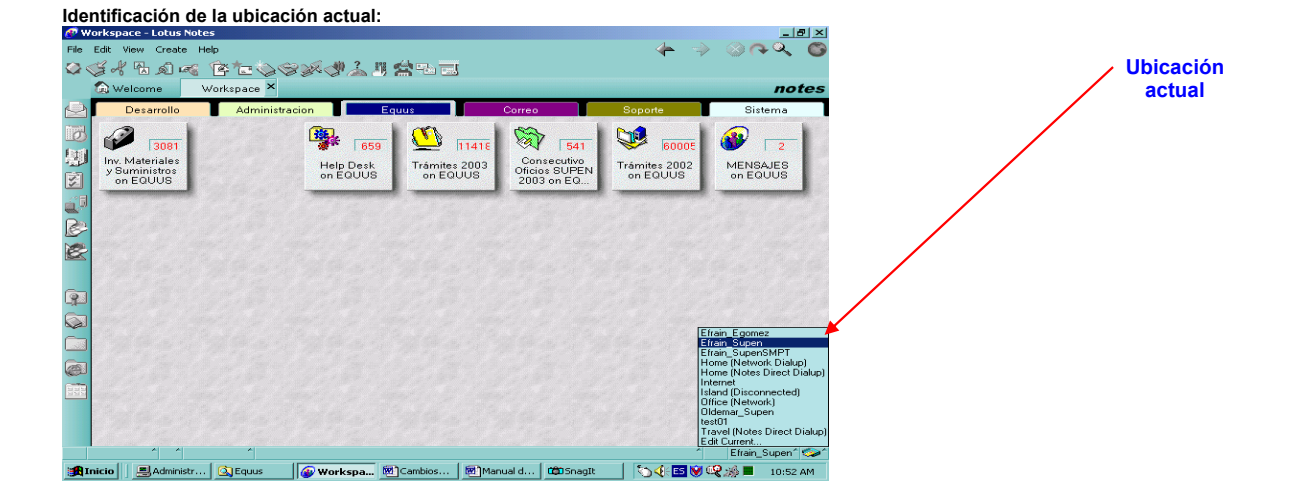

#### **2.5. Cambiando la contraseña de Lotus Notes:**

Para cambiar la Contraseña de Lotus Notes, se debe escoger la opción "Archivo", del menú de Lotus (se encuentra en la parte superior izquierda de la pantalla), posteriormente se debe escoger la opción "Herramientas", y luego la opción "ID del Usuario", con lo cual aparece una ventana en donde se podrá hacer el cambio de contraseña. Seguidamente se muestra la forma de llegar a la ventana de cambio de contraseña:

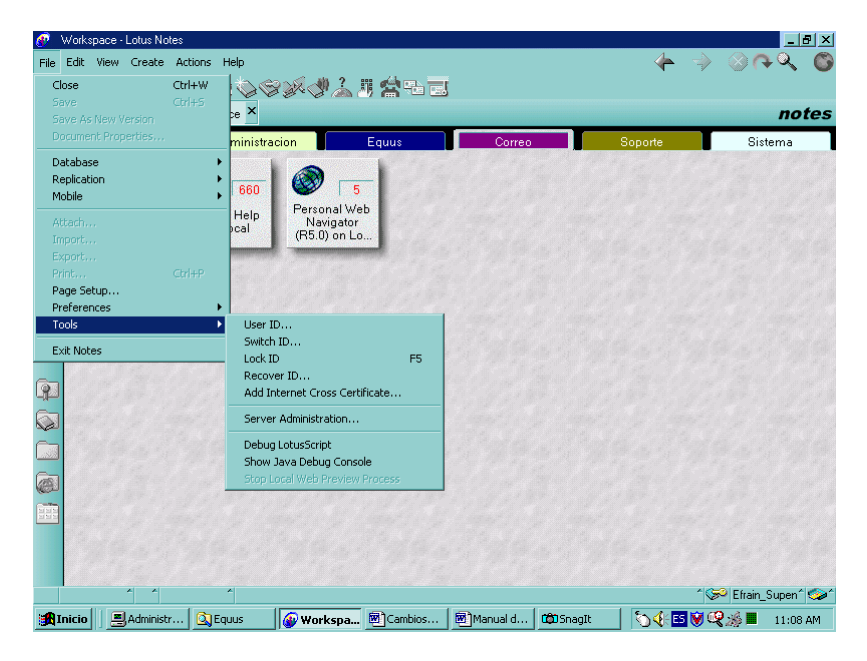

A continuación se muestra la ventana en que se podrá realizar el cambio de contraseña, dando click a la opción "Definir Contraseña". Para poder hacer el cambio habrá que dar la contraseña actual y luego dos veces la nueva:

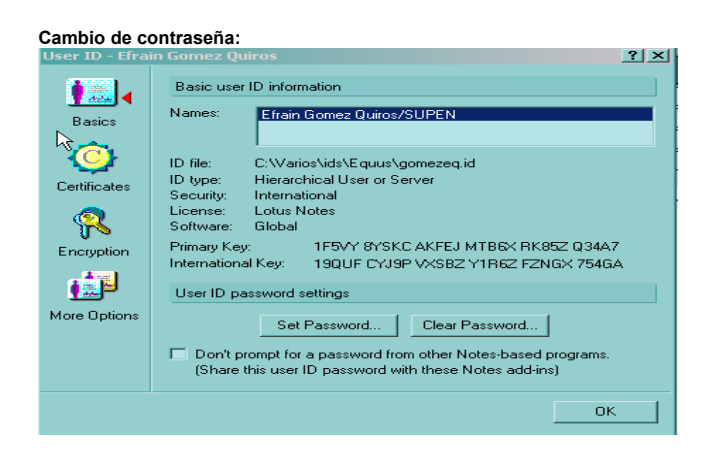

La contraseña o clave de acceso, deberá cambiarse la primera vez que se utilice el Sistema, y luego, cada tres meses. Para estos efectos, el Sistema emitirá un mensaje indicando al usuario que debe cambiar la contraseña, y el plazo que posee para realizarlo. Si el usuario no ejecuta la acción de cambio de contraseña en el plazo estipulado para ello, el Sistema será desactivado en forma automática.

#### **2.6. Adjuntando archivos anexos:**

Para poder adjuntar al Acta, archivos que están fuera del Sistema de Actas, se le debe dar click al botón con forma de "clip", que aparece en la "barra de herramientas" ubicada en la parte superior de la ventana, según se muestra seguidamente. Al ejecutar esta acción, Lotus mostrará una pantalla en la cual el usuario podrá ir a cualquier directorio de la máquina o red local, y escoger el archivo que se desea adjuntar en el Documento de Lotus Notes.

#### **Control para adjuntar archivos:**

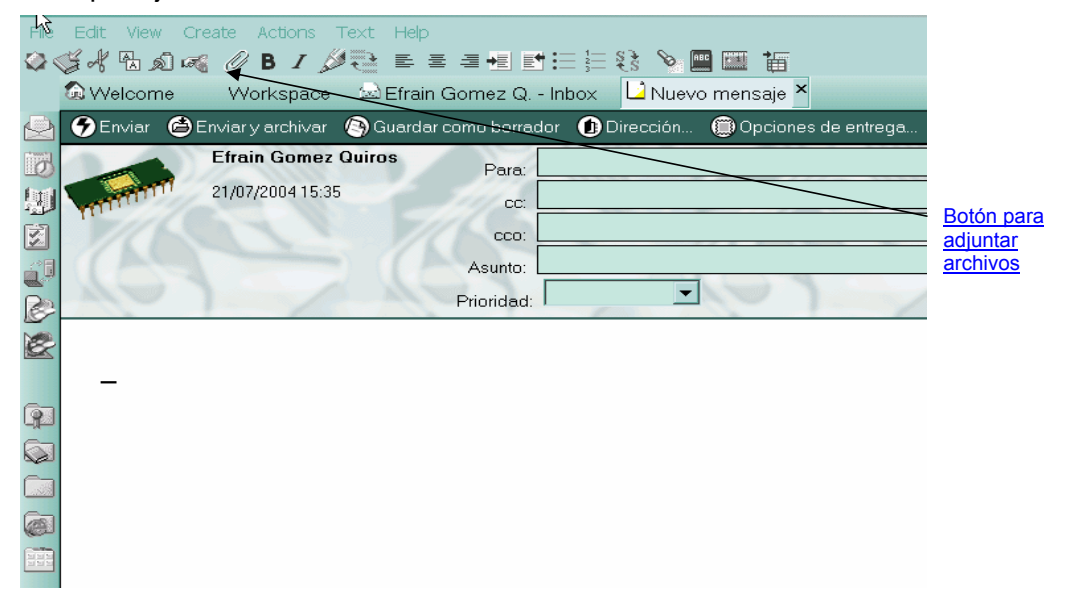

En el momento en que le da click al botón de anexar archivos, aparece una pantalla con la cual se puede localizar el archivo que se quiere adjuntar.

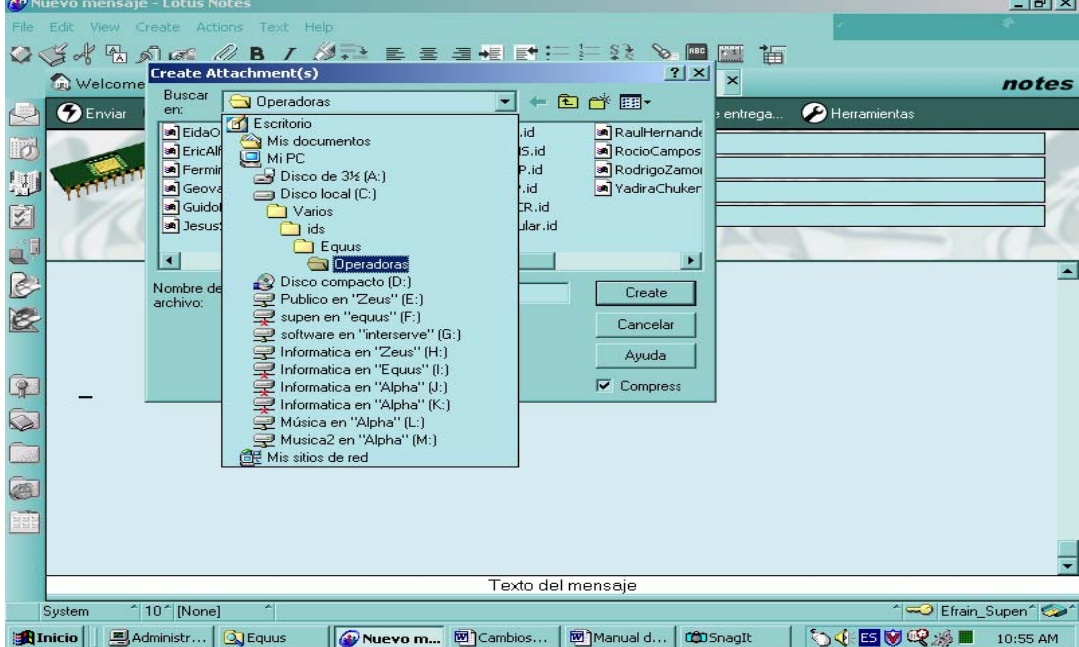

**Buscando un archivo que se quiere adjuntar en un Acta desde algún directorio de Windows:** 

#### **2.7. Terminar la sesión de Lotus Notes**

Para salir de la sesión de Lotus Notes, se podrá hacer por medio de la opción "Archivo", y dentro de esta, la opción "Salir", o por medio de un click a la "X" que está en el extremo superior derecho de la ventana.

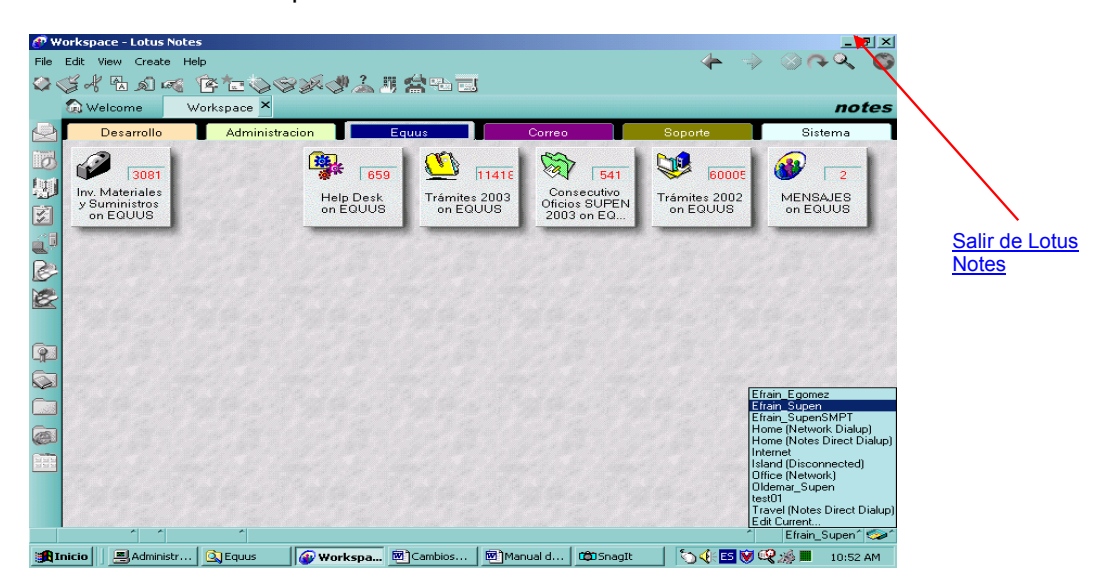

#### **3. Conexión telefónica en Windows**

En caso de que la Entidad Supervisada se vaya a conectar a la red de Supen vía MODEM en el escritorio de Windows deberá estar presente un Icono que corresponda a una Conexión telefónica, la cual servirá para conectarse a la red de Supen por medio de una llamada telefónica. Más adelante, se explicará como hacer uso de esta herramienta en el momento de conectarse a la Supen, y en la sección de Aspectos técnicos, se cubren algunos detalles relacionados con la configuración de Windows. En la figura adjunta se muestra como se presenta el Icono en el escritorio de Windows.

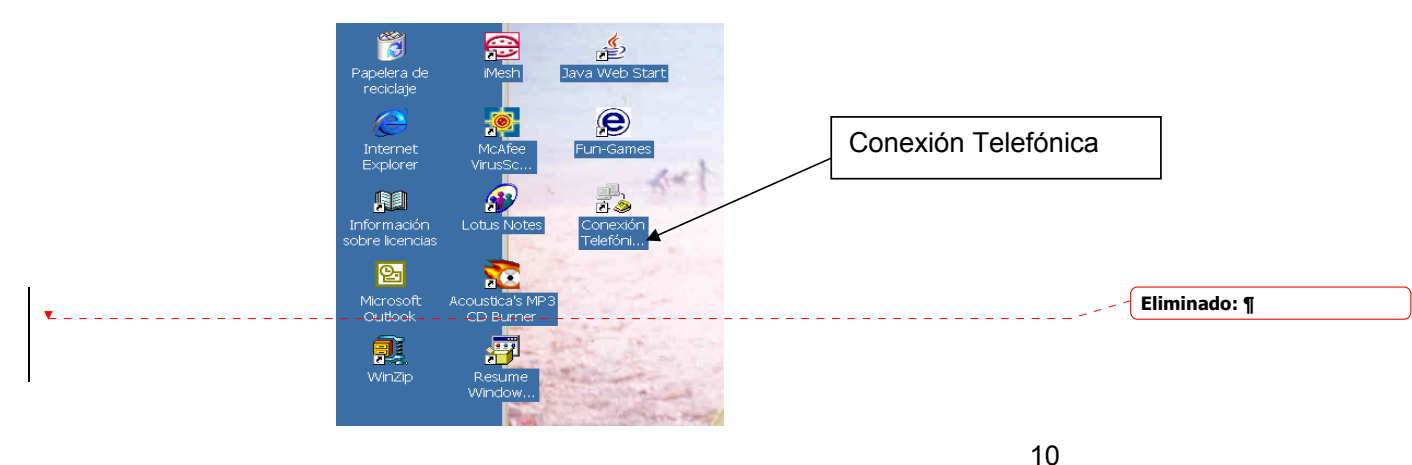

#### **4. Generalidades del Sistema de Actas:**

El Sistema de Actas tiene como objetivo almacenar electrónicamente, las decisiones tomadas, resoluciones emitidas o temas analizados por el Órgano de Dirección de las Entidades Supervisadas. El Sistema está diseñado para que SUPEN, como entidad Supervisora, posea el control centralizado de todas las Supervisadas, de tal forma que la activación, desactivación y el registro de los responsables en cada Supervisada, se haga desde la misma Superintendencia.

 Por otro lado, cada Supervisada será un "satélite" para el Sistema con funciones que solo se podrán ejecutar en la misma, y por las personas que hayan sido asignadas previamente. La información que pertenece a las Supervisadas será visible para SUPEN, pero no podrá ser alterada por ella; además, la información de cada Supervisada solo será visible para ella misma y para el supervisor; ninguna otra podrá acceder información de otra Supervisada. Reiteramos que solo la Superintendencia podrá ver la información de todas las Entidades Supervisadas, pero no la podrá alterar.

#### **5. Seguridad:**

La Seguridad del Sistema está diseñada con base en tres componentes que son característicos de la Seguridad de Lotus Notes, ellos son:

- Listas de control de Acceso: Esta es la seguridad a nivel de Base de Datos, que permite definir las acciones generales que el usuario puede ejecutar: editar, borrar, ver, etc.
- Roles: Este tipo de seguridad permite controlar las acciones específicas dentro del Sistema, que puede ejecutar cada usuario. De esta forma, aunque la seguridad a nivel de base de datos le permita realizar ciertas acciones, esas acciones podrán ser ejecutadas únicamente en las secciones del documento en que se posea autorización para ello, y en la forma que se haya definido.

 Los Roles restringen las acciones y secciones del documento que pueden ser ejecutadas, accesadas o modificadas por cada usuario en particular, de acuerdo a la definición que se haya hecho para cada uno de estos dentro del proceso de levantamiento, aprobación, firma, y finalización del Acta. Es decir, que aunque un usuario tenga derechos de edición en un documento, dependerá de si el estado del documento permite que se edite o no por dicho usuario.

• Firma electrónica: Sirve para garantizar la integridad de la información, de tal forma que si un documento está firmado electrónicamente, y ocurre alguna alteración por parte de otra persona, el Sistema alertará sobre la

alteración, protegiendo de esta forma a la persona que firmó el documento. Esta tecnología usa el concepto de llaves públicas y privadas, trabajando en conjunto con un ente certificador.

• Bitácoras: Los dos documentos, o formularios, principales que usa el Sistema (Actas y Portadas), mantienen una bitácora en donde se registra su creación así como cualquier alteración a la información incluida. La bitácora se podrá acceder por medio de los formularios que despliegan la información de los documentos, en el momento en que se explique el uso de los formularios, se explicará como acceder las bitácoras (Ver punto 7.2).

#### **6. Formularios que usa el Sistema:**

#### **6.1. Portada:**

Con este formulario, se crea un libro electrónico de actas que pertenecerá a una Entidad Supervisada, solamente con la creación de un documento de este tipo, la Supervisada podrá hacer uso del Sistema de Actas. Además, servirá para declarar las personas responsables del libro en SUPEN y en la Supervisada. Este formulario solo podrá ser usado por la Superintendencia.

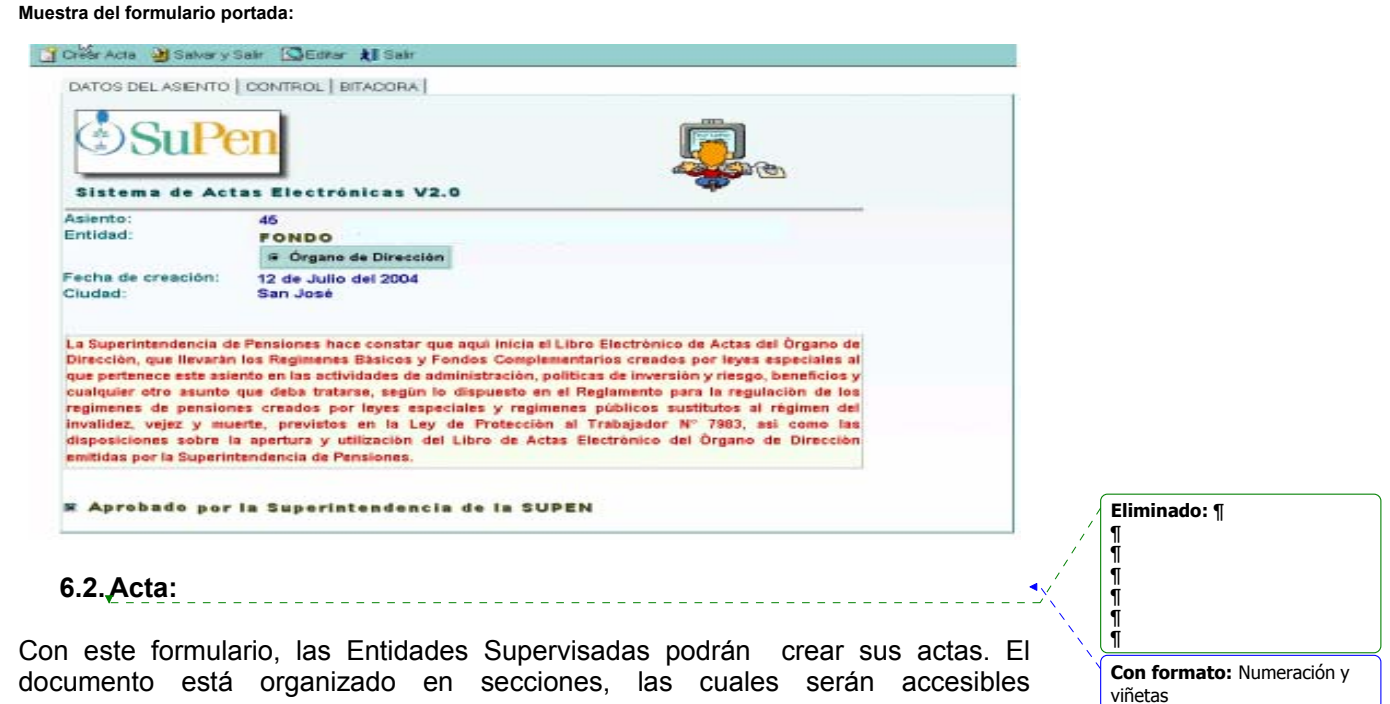

dependiendo del rol que se tenga asignado, y del estado en que se encuentre el documento. En las secciones de firma -por parte del Presidente ( segunda parte del Artículo 2 del formulario de Acta), y de firma -entrega al Secretario (parte final del formulario del Acta)-, se encuentra activada la acción de "Firma Electrónica", de tal forma que cuando se dé por terminado un documento, quede la Firma Electrónica de la persona que hace la acción. Este formulario de Acta, solo podrá ser usado por las Entidades Supervisadas.

**Muestra formulario de Acta:** 

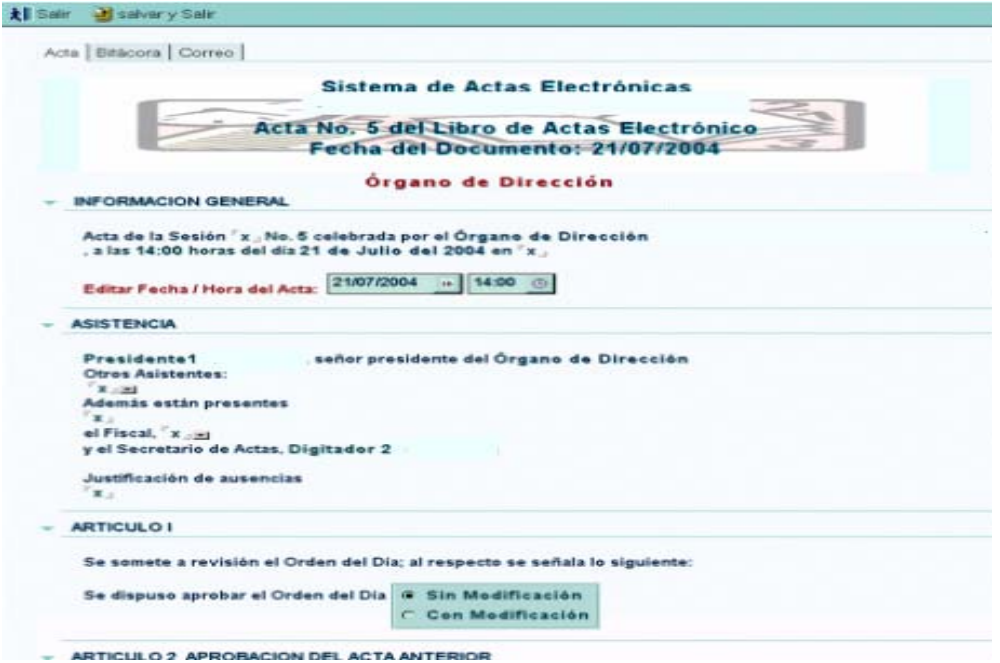

#### **7. Roles:**

Este es el instrumento que utiliza el Sistema de Actas para controlar lo que puede hacer cada usuario, los roles definidos son los siguientes:

#### SUPERINTENDENTE:

Este rol será el asignado al Superintendente de Pensiones, permite crear y aprobar los Libros de Actas Electrónicas de las Entidades Supervisadas; solo teniendo este rol asignado, se podrá hacer lo anterior.

#### SUPEN:

Rol asignado al personal de la Superintendencia de Pensiones, responsable de mantener activo el Libro de Actas de las Entidades Supervisadas, así como de declarar los responsables en cada Supervisada.

#### ASISTENTE DE DIGITACION:

Este será el rol asignado a la persona que se elija para digitar las Actas en la Entidad Supervisada.

#### SECRETARIO:

Este será el rol asignado a la persona que se elija en la Entidad Supervisada, que tendrá bajo su responsabilidad, tanto la revisión del Acta como su finalización o cierre. El Secretario, con su firma, le indicará al Sistema que un Acta que se encontraba en proceso, ha sido terminada.

#### PRESIDENTE:

Con este rol, el Presidente podrá aprobar – con modificaciones o sin modificaciones- el acta anterior, este acto lo realizará al firmar la sección que corresponde al "**Acta anterior"** (Artículo 2 del formulario de Acta). Esta aprobación, es requisito indispensable para que el Secretario pueda terminar un Acta que se encuentra en proceso.

#### INFORMATICA:

Rol asignado al personal técnico de la Superintendencia de Pensiones, permitiéndole observar los estados de control de los documentos que están en proceso. Este rol está orientado al soporte técnico en forma remota.

#### **8. Menú de navegación:**

Con el menú de navegación, se podrá acceder a la información, así como crear nuevos documentos. El menú general incluye varias opciones, cada opción representa una vista lógica de los documentos ordenados bajo diferentes criterios: Portadas sin Actas, Portadas con Actas en Proceso, Portadas con Actas Generales, Actas con resultados, Actas por mes.

Dentro de cada una de las opciones, además de los datos que se despliegan en todas las vistas, se ha hecho uso de imágenes gráficas para dar más información del estado en que se encuentran los documentos, el significado de estas imágenes es el siguiente:

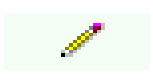

Icono de lápiz: Representa un documento de acta que está siendo creado, digitado o procesado, por el Asistente de Digitación o por el Secretario.

- Icono de "check" azul: Muestra un Acta digitada y revisada, que ya fue firmada por el Presidente del Órgano de Dirección (otorgando la aprobación del Acta anterior); pero que aún no ha sido terminada (firmada) por el Secretario. Al ejecutar esta acción, el contenido del Acta anterior, no puede ser modificada ni por el Secretario ni por el Presidente.
- Indica que el Acta ya fué terminada por parte del Secretario, y por lo  $\Box$  tanto ya se cumplieron los requisitos que exige el Sistema para finalizar un Acta.

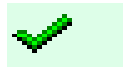

Icono de "check" verde: Representa que la funcionalidad del Sistema está **activa**. Aparece al lado del Documento Portada.

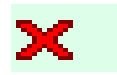

Icono de "equis" roja: Representa que la funcionalidad del Sistema ha sido **desactivada** desde SUPEN. En este estado la Supervisada solo podrá ver la información, pero no la podrá procesar. Este icono aparece al lado del Documento Portada.

El menú de navegación, también está controlado de acuerdo a los roles que se hayan asignado.

Si se tiene el rol de Superintendente o SUPEN, el menú que verá el usuario al entrar al Sistema será el siguiente:

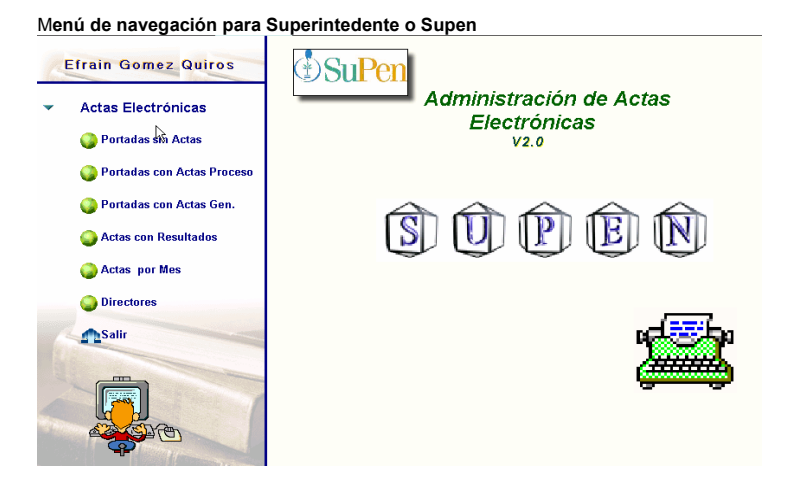

Si se tiene rol de Asistente de Digitación, Secretario o Presidente, el menú que aparecerá será el siguiente:

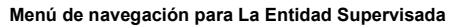

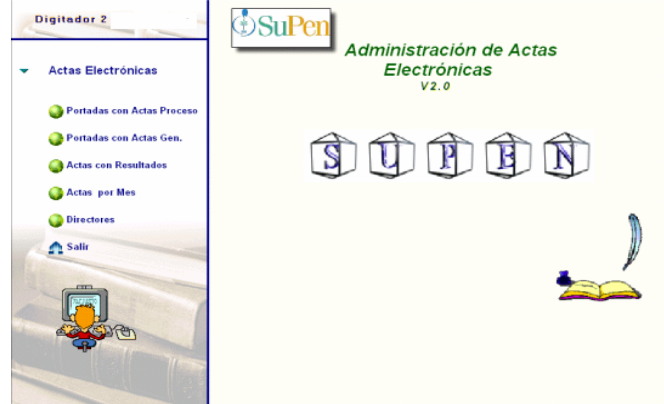

#### **8.1.1. Portadas sin actas:**

Al seleccionar esta opción, se desplegará una vista en la que aparecen todas las Entidades Supervisadas que tengan libros electrónicos de actas y el documento que se muestra corresponderá a las portadas. Como recordaremos, las portadas sirven para efectos de control de la Entidad Supervisada, este es el motivo por el que no aparecen las actas, más adelante se explicará como usar este documento.

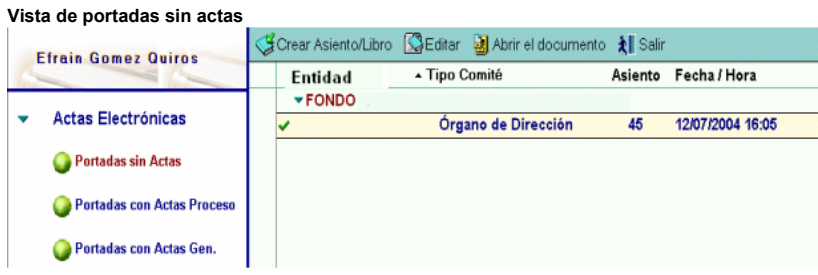

#### **8.1.2. Portadas con Actas en Proceso:**

Con esta opción, se podrán ver las Actas en todas las Entidades Supervisadas, que se encuentran en proceso, sea de creación, digitación, pendientes de firma – o ya firmadas- por el Presidente, y pendientes de firma por parte del Secretario; se filtran las que ya se han terminado. Bajo esta opción, podrán encontrarse los íconos de lápiz o "check" azul.

Para cada Supervisada, se despliega una portada, así como las actas que se encuentren en proceso.

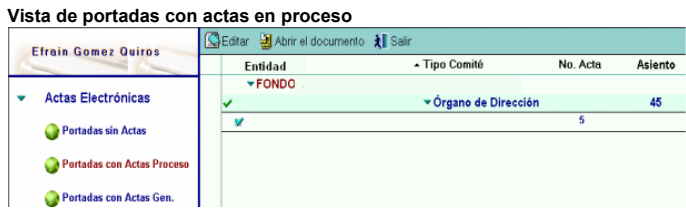

#### **8.1.3. Portadas con Actas General:**

Con esta opción, SUPEN podrá ver todas las actas de las Entidades Supervisadas, ordenadas por fecha, en cualquier estado que se encuentren, sea en proceso de creación o digitación, firmadas por el Presidente o terminadas por el Secretario. Bajo esta opción, podrán encontrarse los íconos de lápiz, "check" azul o "candado".

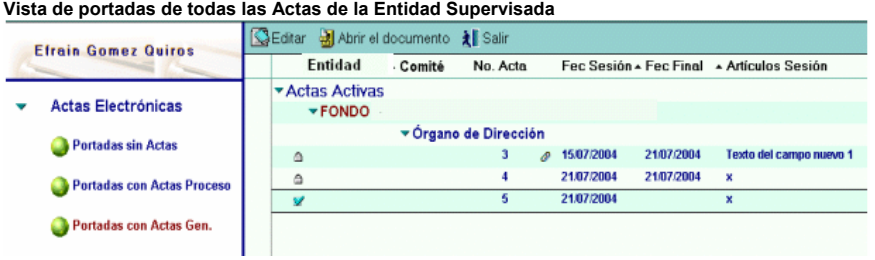

#### **8.1.4. Actas con resultados:**

Esta opción despliega las actas por Entidad Supervisada, clasificadas por año y según su resultado (estado en que se encuentran): "Firmada" o "En Proceso".

**Vista de portadas de las Entidades Supervisadas con sus actas y sus resultados**

| <b>Efrain Gomez Quiros</b> |                            | SEditar<br>Abrir el documento * Salir |                            |          |                           |                        |   |   |              |  |
|----------------------------|----------------------------|---------------------------------------|----------------------------|----------|---------------------------|------------------------|---|---|--------------|--|
|                            |                            |                                       | <b>Entidad</b>             | ▲ Comité | Año                       | ▲ Resultado ▲ No. Acta |   |   | Fec Sesión - |  |
|                            | Actas Electrónicas         | v                                     |                            |          |                           |                        |   |   |              |  |
|                            |                            |                                       | $\blacktriangledown$ FONDO |          |                           |                        |   |   |              |  |
|                            | Portadas sin Actas         |                                       | ▼ Organo de Dirección      |          |                           |                        |   |   |              |  |
|                            |                            |                                       |                            |          | $\blacktriangledown$ 2004 |                        |   |   |              |  |
|                            | Portadas con Actas Proceso |                                       |                            |          |                           | <b>FIRMADA</b>         | 3 | D | 15/07/2004   |  |
|                            |                            |                                       |                            |          |                           | <b>FIRMADA</b>         | 4 |   | 21/07/2004   |  |
|                            | Portadas con Actas Gen.    |                                       |                            |          |                           | <b>FIRMADA</b>         | 5 |   | 21/07/2004   |  |
|                            |                            | ٠                                     |                            |          |                           | <b>FIRMADA</b>         | 6 | o | 11/08/2004   |  |
|                            | Actas con Resultados       |                                       |                            |          |                           |                        |   |   |              |  |
|                            |                            |                                       |                            |          |                           |                        |   |   |              |  |

**8.1.5. Actas por mes:** 

En esta vista se despliegan las actas de las Entidades Supervisadas, ordenadas por año y por mes.

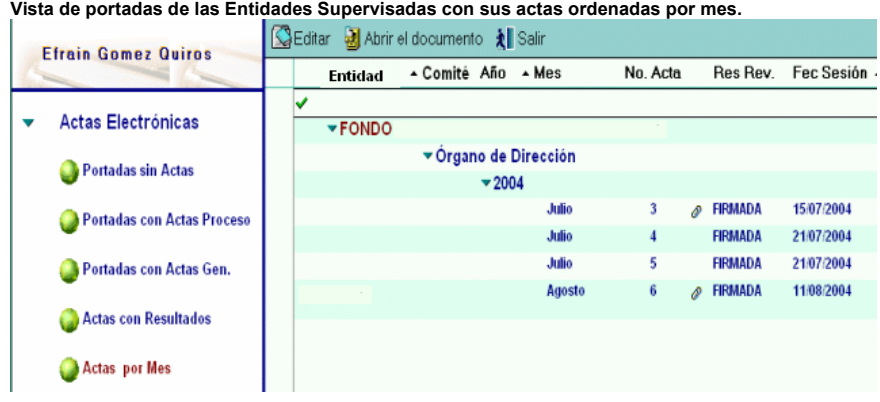

**8.2. Opciones de menú para la Entidad Supervisada:** 

## **8.2.1. Portadas con Acta en Proceso:**

Esta opción permitirá ver las Actas de la Entidad Supervisada, que se encuentran en proceso, sea de creación, digitación, pendientes de firma -o ya firmadas- por el Presidente, y pendientes de firma por parte del Secretario; se filtran las que ya se han terminado. Bajo esta opción, podrán encontrarse los íconos de lápiz o "check" azul.

Con esta opción se desplegarán, tanto el documento de portada creado por SUPEN como el acta que está en desarrollo. Si no hay Acta en proceso, solo aparecerá el documento Portada

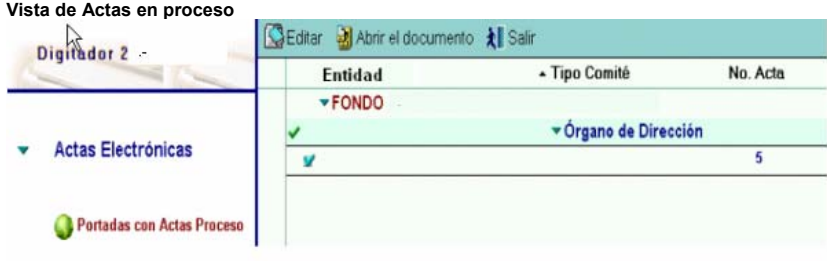

#### **8.2.2. Portadas con Actas General:**

Esta opción muestra todas las actas que ha hecho la Entidad Supervisada, y la que está en proceso (si hay), ordenadas por fecha.

Se podrán ver todas las actas para la Entidad Supervisada, ordenadas por fecha, en cualquier estado en que éstas se encuentren, sea en proceso de creación o digitación, sean firmadas por el Presidente, sean terminadas por el Secretario. Bajo esta opción, podrán encontrarse los íconos de lápiz, "check" azul o "candado".

**Vista de Actas General** 

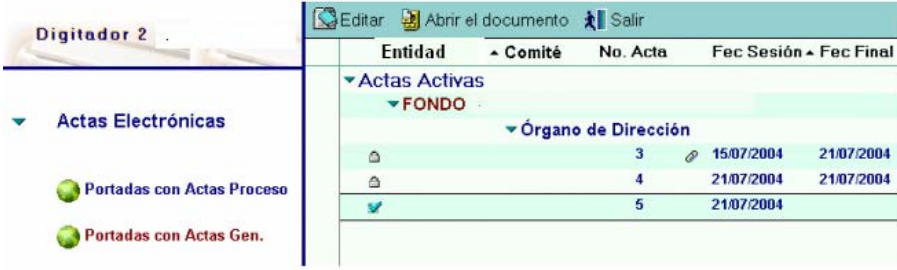

#### **8.2.3. Actas por Resultados:**

Esta opción despliega las actas de la Entidad Supervisada organizadas por año y por su resultado (estado en que se encuentran): "Firmada" o "En Proceso".

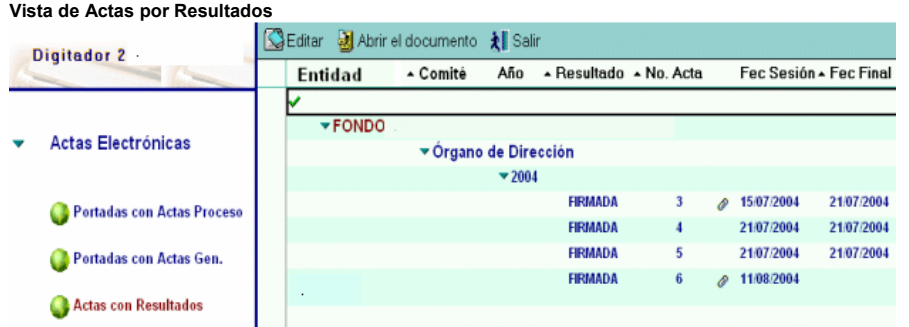

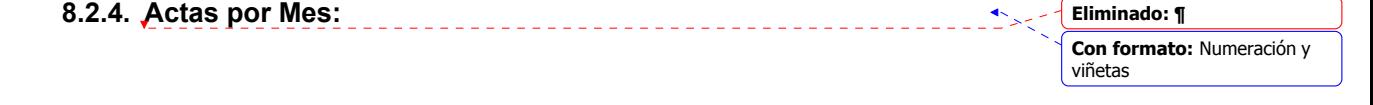

Esta opción despliega las actas de la Entidad Supervisada , organizadas por año y por mes.

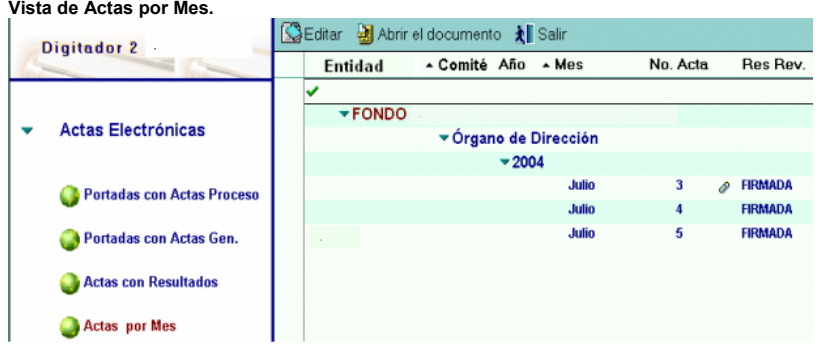

#### **9. Operación del Sistema**

La Operación del Sistema también es dependiente del Rol que se tenga asignado. Los Roles de Superintendente, SUPEN e Informática, ejecutarán funciones para SUPEN; y los Roles de Asistente de Digitación, Secretario y Presidente, ejecutarán funciones de la Entidad Supervisada. Las funciones del rol de Informática se explicarán en la sección técnica de este manual. La operación del Sistema, se explicará según el Rol que se desempeñe.

#### **9.1. Rol SuperIntendente:**

Este Rol será el que inicia la creación de un libro de una Entidad Supervisada, para lograrlo, se deberá abrir la base de datos, y escoger la opción "Portadas Sin Actas" del menú; en la vista que se presenta, aparece un botón con la leyenda: "Crear Asiento/Libro". Para crear un libro nuevo, se deberá dar click sobre este botón, al hacer esto, aparece un **formulario** en el que se podrá crear un libro nuevo de Actas.

**Vista de pantalla para iniciar la creación de Libros nuevos**

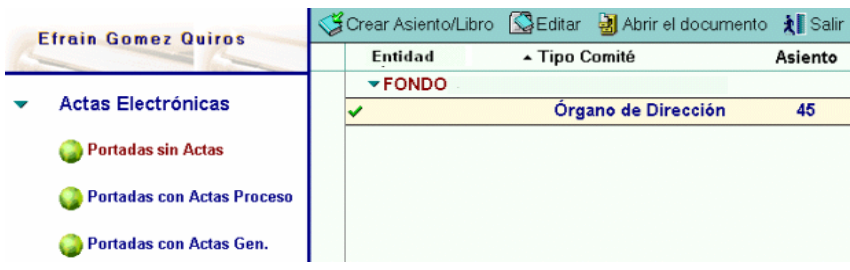

#### **Formulario para crear un libro nuevo de Actas**  Closer Acta M Salvery Sale Chether & Sal DATOS DEL ASIENTO | CONTROL | BITACORA |

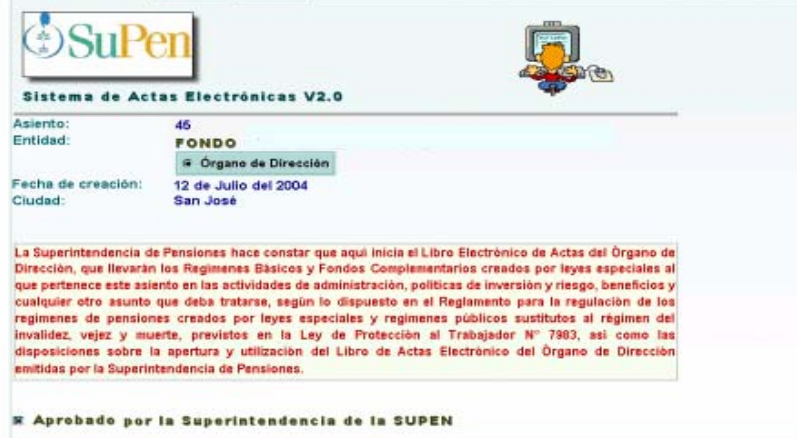

El formulario tiene tres pestañas en la parte superior, en la primera, denominada "DATOS DEL ASIENTO", se deberá escoger la Entidad Supervisada a quien corresponderá el libro que se está creando, además, se deberá indicar que este documento de Portada corresponde al Órgano de Dirección y luego, para finalizar, dar click al campo de aprobación señalado como: "Aprobado por la Superintendencia de Pensiones", el resto de datos se llenarán automáticamente.

En la pestaña denominada "CONTROL", se deberán elegir los responsables por parte de Supen que le darán seguimiento al Libro. El campo se llenará automáticamente con un grupo de personas previamente establecido, pero se puede cambiar o agregar otras personas, cuando así se considere conveniente o necesario. El resto de la información, será responsabilidad de las personas de SUPEN que hayan sido asignadas para ejecutar esta labor.

Cuando se hayan ejecutado estas dos acciones, se deberá dar click al botón "Salvar y Salir" que aparece en el formulario, al hacer esto, se generará un correo automático que le avisará a los responsables en SUPEN, acerca de la creación de un nuevo Libro de Actas. En caso de que haya algún dato incompleto, se le avisará al usuario y no salvará el documento.

En caso de que se quiera *salir* del formulario sin Salvar, se usará el botón "Salir".

**Correo de aviso al responsable de Supen sobre el inicio de un libro** 

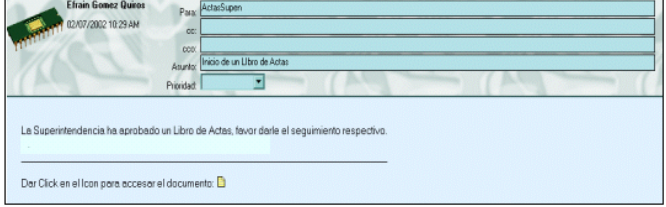

#### **9.2. Rol SUPEN:**

Este rol será el que le dará seguimiento a los libros de las Entidades Supervisadas en SUPEN, para completar la creación de un nuevo libro.

La persona designada para ello, deberá ir a la opción "Portadas sin Actas" del menú, dentro de los documentos que se despliegan, estará el correspondiente a la Entidad Supervisada que está en proceso de creación de un Libro de Actas, se deberá marcar el documento correspondiente a la entidad asignada, y hacer click en el botón "Editar". Al ejecutar esta acción, se abrirá el formulario que usó el Superintendente, se deberá ir a la pestaña "CONTROL" de este formulario, con lo cual aparecerá la siguiente pantalla:

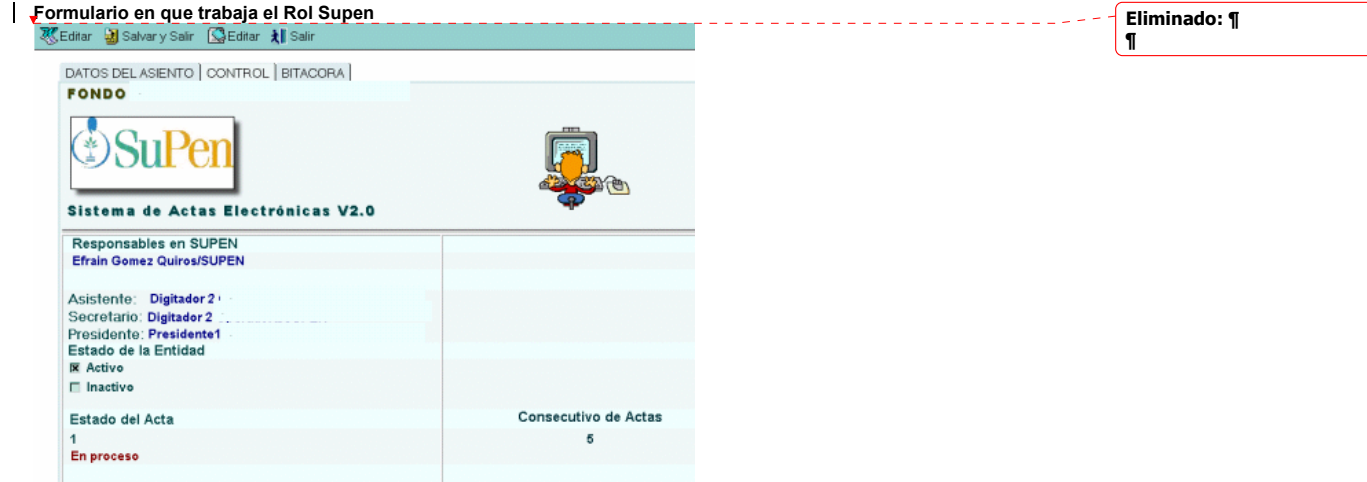

En esa pantalla, se debe declarar el personal de la Entidad Supervisada (Asistente de Digitación, Secretario y Presidente), además, se deberá asignar el estado de la Entidad Supervisada (Activo o Inactivo).

Si se desactiva una Supervisada, aparecerá un campo en el que se pueden poner comentarios sobre la justificación de la acción que se está tomando.

Estos son los únicos campos que usará el Rol SUPEN; para terminar, deberá hacer click al botón "Salvar y Salir". En caso de que haya algún dato incompleto se le avisará al usuario, y no se salvará el documento. En caso de que se quiera salir del formulario sin Salvar, se usará el botón "Salir".

#### **9.2.1. BITÁCORA**

La pestaña bitácora de este formulario, se llena automáticamente, y corresponde a un histórico en el que quedan las acciones de cambio de la información y de la creación de documentos, por fecha y funcionario.

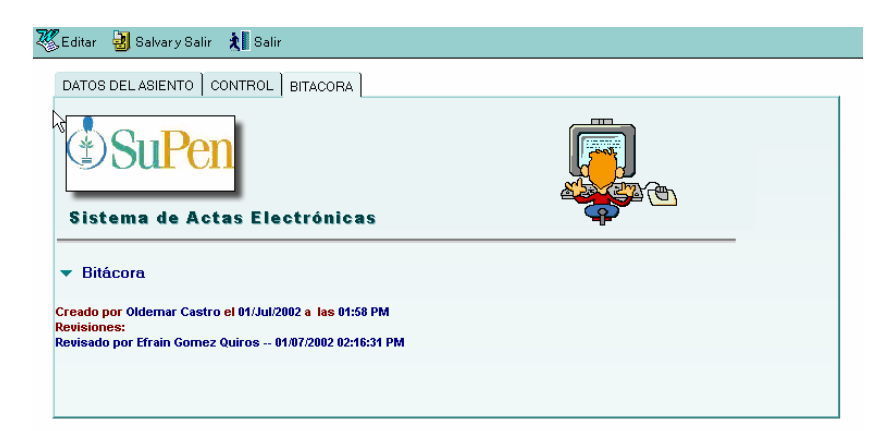

Estos roles pertenecerán a funcionarios de la Entidad Supervisada, y serán las personas que digitarán las actas y cerrarán el Acta como terminada. El Sistema soporta que el rol de Digitador y el de Secretario sean la misma persona, asi como también que sean personas diferentes. El Sistema controla que la digitación del Acta se haga con el rol de Asistente de Digitación, y el cierre de un Acta se haga con el rol de Secretario. Para crear un acta nueva se deberá hacer lo siguiente:

Se debe abrir la base de datos e ir a la opción "Editar Acta en Proceso", con lo cual aparece la siguiente vista:

**Vista de Actas en Proceso** 

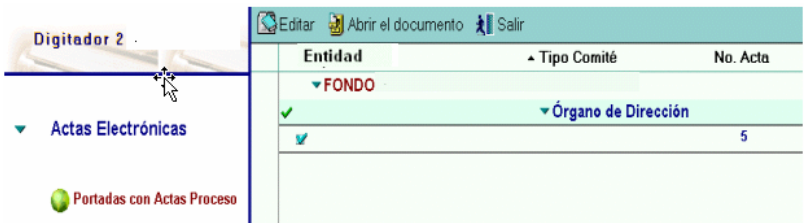

En esta vista solo debe estar el documento Portada creado por la SUPEN, si apareciera algún otro corresponderá a una acta y por tanto el Sistema no permitirá crear otra nueva si no se ha terminado la anterior. En caso de que todo esté normal, se deberá hacer click sobre el documento en la vista y luego click al botón "Abrir documento", al hacer esto aparecerá este formulario:

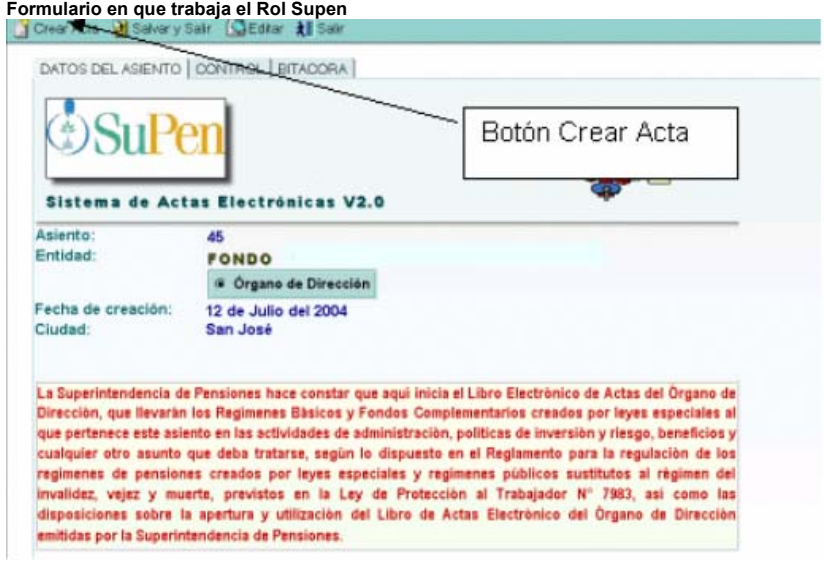

En la parte superior de este formulario aparecerá un botón "Crear acta", para crear un acta nueva se deberá hacer click sobre este botón, lo que hace que aparezca el formulario de Acta:

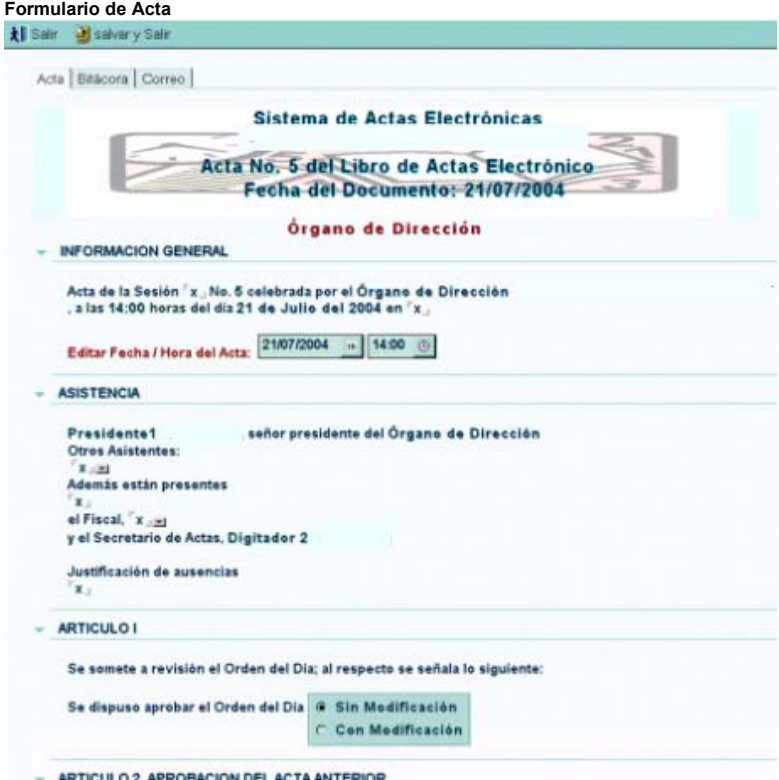

El formulario de Actas está organizado en secciones, que son expandibles, cada una de ellas corresponde a las áreas típicas que conforman un documento de actas.

El Asistente de Digitación deberá completar toda la información que se solicita en el formulario de Acta. El Sistema permite que este formulario se llene progresivamente, se inicia con la Información General y de Asistencia, y se continúa con los siguientes Artículos, con excepción del Artículo 2°, el cual se encuentra reservado para uso exclusivo del Presidente.

Debe efectuarse una aclaración relativa al Artículo 2, en el sentido de que éste, posee una sección que es accesada por el Asistente de Digitación, y otra que es de uso exclusivo del Presidente.

Las dos secciones que posee el Artículo 2, son: "Aprobación del Acta Anterior" y "Firma del Presidente del Acta Anterior", según se muestra en la siguiente vista:

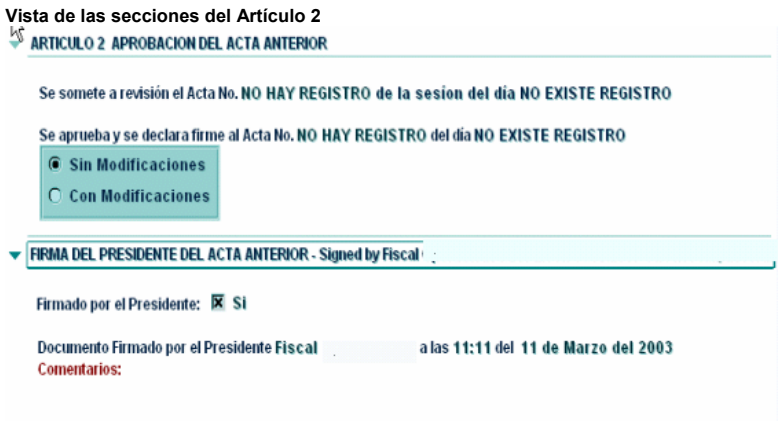

En la primera de estas secciones, se expresa la decisión del Presidente, sobre la aprobación del Acta Anterior –sin modificaciones o con modificaciones-, decisión que se ratifica con su firma.

Esta sección la utiliza el Asistente de Digitación, en el sentido de que ejecuta la marca de "Sin Modificaciones" o "Con Modificaciones" (en éste último caso, incluye las modificaciones correspondientes), y las somete a consideración del Presidente.

Dado que la aprobación puede ser, "Sin Modificaciones" o "Con Modificaciones", se pueden presentar dos situaciones: si la marca indica que se aprueba "Sin Modificaciones", y el Presidente está de acuerdo, simplemente ratifica con su firma esa decisión (utiliza la segunda sección del Artículo 2); si no está de acuerdo, solicitará al Asistente de Digitación que marque "Con Modificaciones" y que incluya las modificaciones que considera necesarias.

Si la marca indica que se aprueba "Con Modificaciones", el Asistente de Digitación participa realizando la inclusión de las modificaciones solicitadas por el Presidente, y solo si el Presidente está de acuerdo con las mismas, podrá ratificar con su firma el Acta Anterior (utiliza la segunda sección del Artículo 2).

#### **9.3.1. Finalización de un Acta**

En el momento en que el documento de Acta esté listo para darlo por terminado – lo que significa que se han completado todas las secciones del Acta, incluyendo la sección segunda del Artículo 2 que le corresponde al Presidente-, el Secretario deberá ir a la sección final del formulario de Acta, donde se indica "REGISTRO DEL SECRETARIO", y hacer click sobre el campo señalado como "Entregado Secretario". A partir de ese momento, el Secretario, el Presidente y el Asistente de Digitación, ya no podrán modificar más el documento.

Reiteramos que para que el Secretario pueda dar por terminada un Acta, se deberá haber ingresado la información de todos los campos del formulario, en caso de que alguno no aplique en el momento en que se realizó la Sesión, se deberá incluir la justificación o comentario respectivo, pero no podrá dejarse el espacio en blanco. Por ejemplo, si en una reunión del Órgano de Dirección no hubo ausencias, en el espacio correspondiente a "Justificación de ausencias", se deberá indicar: "No Hubo ausentes".

Si alguno de estos campos está vació cuando el Secretario dé por terminada el Acta, el Sistema no procesará el documento, y le desplegará un mensaje al usuario sobre esta situación.

Es importante reiterar la participación del Presidente para poder cerrar el Acta, dado que él es quien aprueba y firma las secciones que corresponden al Artículo 2. Una vez que el Presidente marca el acta como aprobada y firmada, ya no se permitirá ningún cambio a estas dos secciones.

#### **9.3.2. Opción de correo para remitir el Acta**

Existe una opción denominada "Correo", que puede usar el Asistente de Digitación, que es el envío de una copia del documento de Acta por correo, este envío es automático; el Sistema se encarga de copiar el Acta y convertirlo a un documento de Microsoft Word, para posteriormente enviarlo a las direcciones que se tienen que haber declarado.

En la misma pantalla que se despliega para realizar el envío, se habilita un espacio para poder agregar comentarios sobre el correo que se va a generar.

Se debe tener presente que las direcciones de correo se pueden definir en el momento de enviar el Acta, o acceder a las direcciones que previamente se declararon en el Repositorio "Direcciones Locales".

A continuación se muestra el lugar en el formulario del Acta, en donde se puede hacer el envío del documento.

**Opción para enviar el Acta por Correo.** 

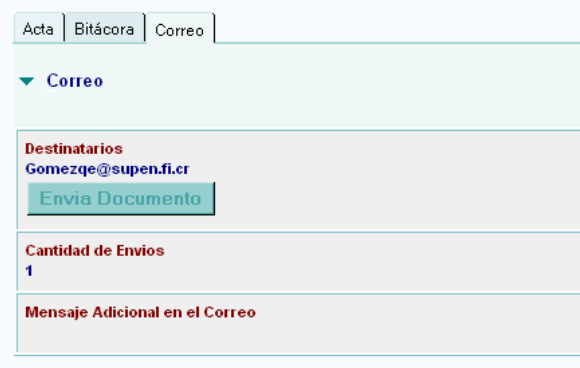

#### **9.4. Rol Presidente:**

Este rol también pertenecerá a la Entidad Supervisada, y será la persona que aprobará y firmará lo concerniente al Acta Anterior. Bajo este rol, solo se podrá acceder a la información de la sección segunda del Artículo 2, "FIRMA DEL PRESIDENTE DEL ACTA ANTERIOR".

#### **9.4.1. Firma del Acta**

Deberá ir a la opción "Editar", de la opción de menú "Portada Actas en Proceso", en donde aparecerá el Acta que está en proceso de creación y digitación. En esta vista no podrá aparecer más de una Acta, solo debe haber una, debido a que el Sistema no permite crear más de un Acta a la vez por Órgano.

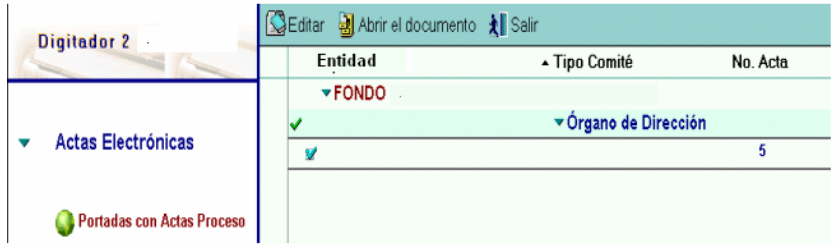

Una vez localizada el Acta, se deberá hacer click sobre el botón "Editar" que está en la parte superior del formulario, con esto se desplegará el documento del Acta. En ese documento el Presidente no tendrá acceso sobre las secciones del Secretario, solo sobre la sección "FIRMA DEL PRESIDENTE DEL ACTA ANTERIOR" (sección segunda del Artículo 2), con lo cual ratificará la aprobación del Acta "Sin Modificaciones" o "Con Modificaciones".

**Sección para la firma del presidente:** 

FIRMA DEL PRESIDENTE DEL ACTA ANTERIOR - Signed by Fiscal

on 11/03/2003 11:11:06 AM, accordir

Firmado por el Presidente: <mark>El Si</mark>

Documento Firmado por el Presidente Fiscal **Comentarios:** 

a las 11:11 del 11 de Marzo del 2003

Lo que tendrá que hacer es hacer click sobre el campo "**Firmado por el Presidente:**". Para terminar, se debe dar click al botón "Salvar y Salir" del formulario, y a partir de ese momento el Sistema ya no permitirá realizar más cambios sobre la sección de Acta Anterior, ni tampoco el Presidente podrá deshacer la firma actual.

Debe tenerse presente, que el Acta deberá consignarse y firmarse, dentro del plazo que establece el acuerdo respectivo.

En caso de que no se quiera salvar el documento se debe salir con el botón "Salir".

#### **9.5. Llamada telefónica a la red de Supen**

El siguiente apartado solo aplica para las entidades que se conectan a la Supen vía MODEM, en caso de que la conexión sea directa entre la red de la Entidad y la Supen **NO SE DEBERA EJECUTAR LO EXPLICADO EN ESTE APARTADO**, esto porque al haber una comunicación en línea todo lo que se haga en la Entidad supervisada será accesible para la Supen en tiempo real.

Una vez que se han terminado de procesar las Actas, y para las Entidades Supervisadas que utilicen el sistema de comunicación vía MODEM, se deberá hacer la conexión vía teléfono a la red de Supen, para lo cual deberá dar doble clic en el Ícono que corresponde a la conexión vía telefónica indicada en el punto 3 de este Manual, con la red de Supen.

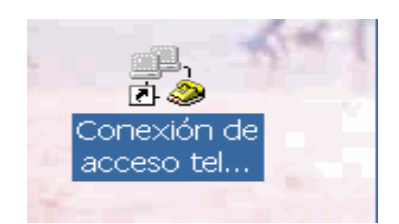

Al dar doble click, aparece otra ventana en la que se deberá digitar el nombre de usuario y la contraseña, que la Supen tiene que haberle entregado para conectarse a la red de la Superintendencia. Además, en el campo "Marcar", deberá digitar el número de teléfono al que llamará la computadora, el mismo será el 234-4360.

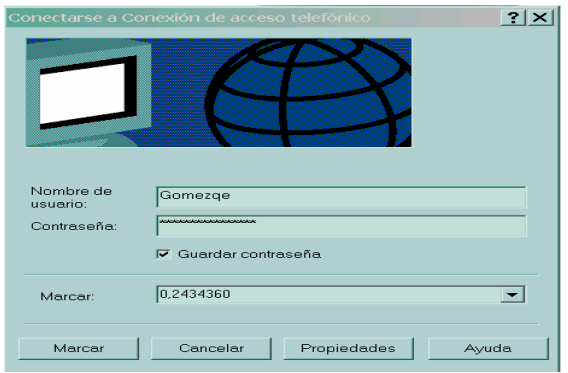

Como paso siguiente, deberá hacer click al botón "Marcar", al hacer esto el MODEM de la máquina empezará a establecer contacto con la red de la Supen, en el momento en que se logre, se desplegará una ventana indicando que la conexión se ha establecido, en el caso contrario, también aparecerá una ventana explicando el motivo.

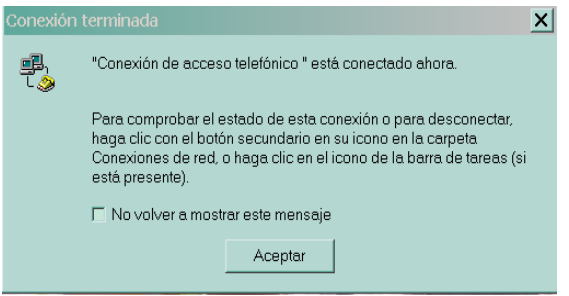

Una vez que se haya establecido la conexión vía teléfono, se debe ir a Lotus Notes e iniciar este programa. Después de haber introducido la contraseña respectiva, se debe llegar al Área de Trabajo.

En esta Área estará presente un Ícono (Replicador), que servirá para enviar la información de las Actas (de Lotus Notes) a la Supen, en la siguiente figura se presenta el icono:

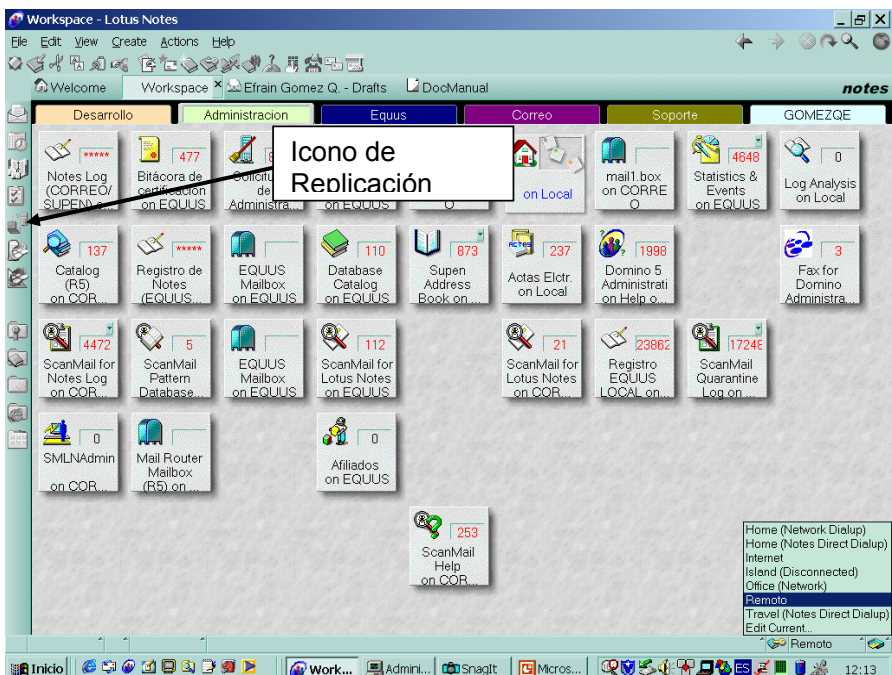

Al hacer click sobre este Ícono, se mostrará la pantalla de replicación, y por medio de los controles que se muestran en esta pantalla, se podrá enviar la información a la Supen.

Para iniciar este proceso, se deberá hacer click sobre el Botón "Iniciar", con esta acción se iniciará el proceso de replicación que consiste en actualizar la información en las dos partes, a Supen con lo nuevo de la Entidad Supervisada, y a este último, con lo que Supen haya cambiado. La actividad correspondiente se manifestará por medio de una barra que está situada en la parte inferior de la pantalla.

Cada una de las líneas que se observan en la pantalla, corresponden a una base de datos que se actualizará mediante este proceso conocido como Replicación. Deberá existir una que corresponda al Sistema de Actas.

En la barra inferior, se mostrará el avance en el proceso de actualización. En el momento en se termine, aparecerá un mensaje al lado derecho de la base de datos que se esté replicando (el Sistema de Actas funciona dentro de una base de datos).

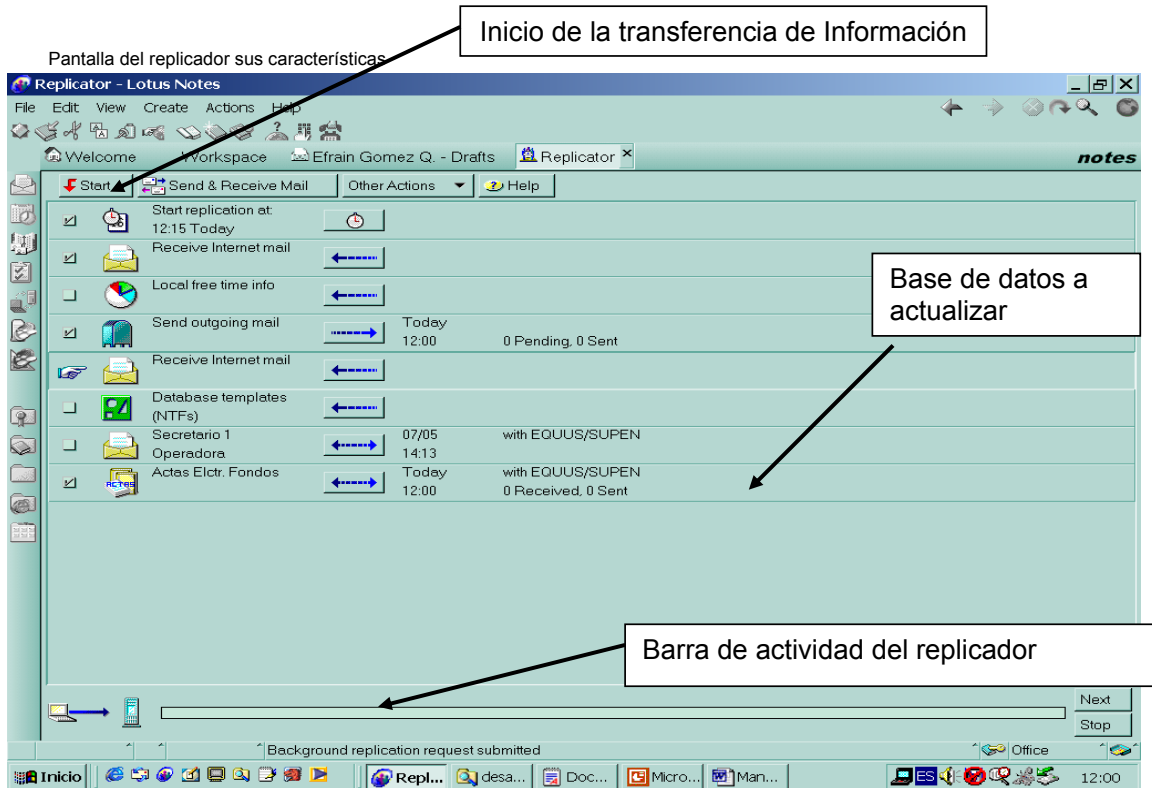

El proceso de actualización (replicación), se inicia empezando con la base de datos que está en la parte superior de la pantalla para luego continuar con las que están más hacia abajo (o sea el orden es de arriba hacia abajo).

NOTA IMPORTANTE **Para que la actualización se lleve a cabo, la base de**  datos deberá tener marcado un check ( ↓ ) que está a la izquierda de la base de datos, y además, la flecha azul (  $\leftrightarrow$  ) que se observa en las **pantallas de muestra, deberá tener dirección hacia los dos lados. En caso de que se observe alguna discrepancia al respecto, póngase en contacto con Informática de la Supen.** 

Mientras el proceso de replicación esté activo, la *barra de progreso* (barra de actividad del replicador) de la parte inferior de la pantalla, irá cambiando a color azul, y el aumento estará en función del avance de la actualización. En el momento en que finalice el proceso, desaparece la *barra de progreso* y se desplegará un mensaje en la base de datos, indicando la fecha y hora de la finalización. En caso de presentarse algún error, el mismo se indicará en la línea que contiene el nombre de la base de datos.

En el momento en que el proceso de replicación termine, se habrá finalizado con **Eliminado:** ¶la transmisión de datos a la Supen. Posterior a esta actividad, se puede cortar la comunicación telefónica.

Debe tenerse presente que el proceso de réplica, debe efectuarlo la Entidad Supervisada, cada semana, de acuerdo al cronograma remitido.

#### **9.6. Rol Informática de Supen:**

Las funciones de este rol, se explican en las especificaciones técnicas de este manual.

#### **10. Aspectos técnicos**

#### **10.1. Requerimientos de Hardware y Software**

Los requerimientos mínimos de Hardware y Software (orientado a plataforma Windows), para la máquina en que se va a instalar Lotus Notes son los siguientes:

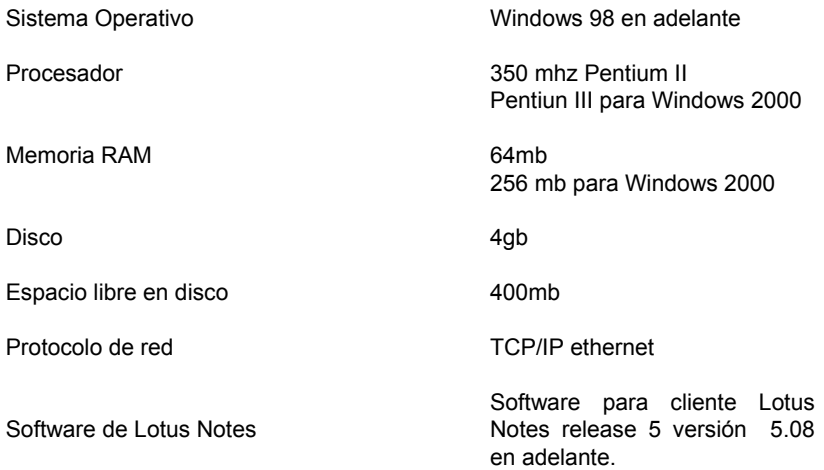

La máquina en que va correr el Sistema de Actas Electrónicas, deberá tener comunicación con la red de SUPEN, específicamente con el Servidor Domino de Lotus Notes donde reside el Sistema de actas.

#### **10.2. Seguridad**

En la máquina en que corre el Sistema de Actas, deberán estar instalados los archivos de acceso a Lotus Notes (conocidos como ID'S), los mismos serán entregados por la SUPEN y la responsabilidad sobre éstos será directa de la Entidad Supervisada, debido a que la máquina se encuentra en su sede.

Estos archivos representan el medio para acceder el Sistema de Actas, y para conectarse a la SUPEN. Al ser archivos que se instalan a nivel de Sistema Operativo, el acceso a la máquina en que corre el Sistema debe tratarse con extrema precaución, además las contraseñas que pertenecen a cada usuario, están almacenados en estos archivos, por lo tanto, la responsabilidad sobre la máquina en que corre el Sistema abarca aspectos tales como:

- Seguridad de acceso a la máquina a nivel de Windows
- No Copiar los archivos ID'S a otras máquinas
- Mantener en secreto las contraseñas para entrar a Lotus Notes

#### **10.3. Rol de Informática de Supen:**

Este rol será usado por el personal técnico de la Supen, esta sección del Manual está orientada al personal técnico de Informática, ya que hay términos que son más comunes para el personal de esa área.

Con este rol se podrá tener acceso a los consecutivos numéricos que usa el Sistema para los libros de Actas, y para las Actas de un libro de una Entidad Supervisada.

#### **10.3.1. Acceso al consecutivo de Libros de Actas**

Se deberá entrar al Sistema, y acceder la opción "Portadas sin Actas", estando en esa vista, se debe ir a la barra de menú de Lotus Notes: "Actions", y dar click en la lista de opciones que aparece, se debe escoger "Editar Profile", con esto aparece una pantalla en donde está el consecutivo actual con la opción de "Editar"; si se altera este valor, el próximo libro de Actas que se cree, tendrá el nuevo consecutivo incrementado en uno.

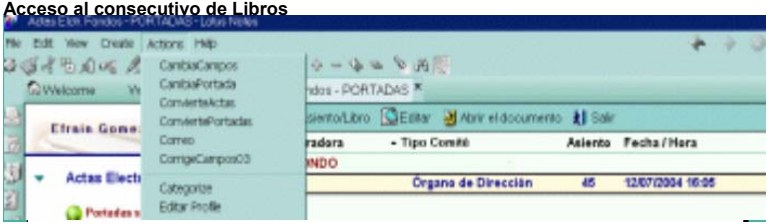

**Formulario con el consecutivo de Libros** 

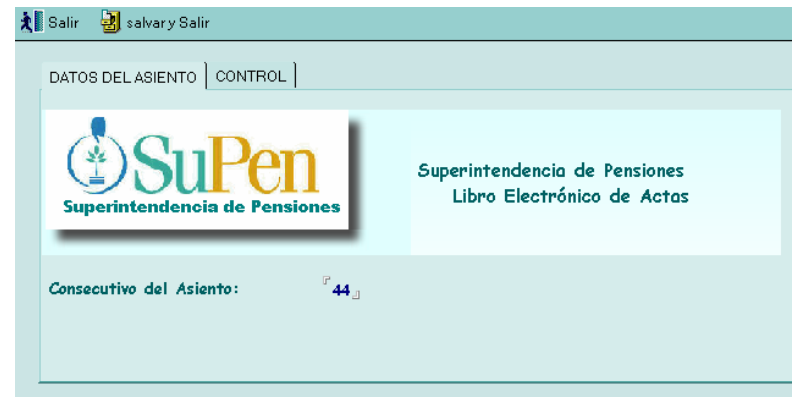

#### **10.3.2. Acceso al consecutivo de Actas**

Para acceder el consecutivo de las Actas, se debe entrar al Sistema y acceder el documento de "Portada con Actas" de la Entidad correspondiente, con opción de "edición"; al entrar al documento, se debe de escoger la pestaña "CONTROL", con lo cual aparece el valor del consecutivo de Actas actual, con opción de "edición"; si se cambia este valor, la próxima Acta iniciará con el nuevo consecutivo.

Para salvar se hace click al botón "Salvar y Salir", sino se quiere salvar se hace click al botón "Salir".

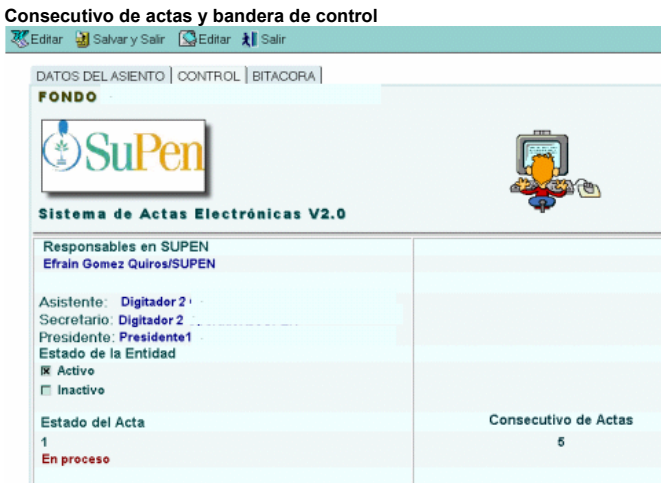

Es importante señalar que con el rol de Informática, se tendrá acceso a la bandera de control que usa el Sistema de Actas, para no permitir crear más de una Acta a la vez. Lo anterior, se hace por medio del valor numérico que aparece en el campo "Estado del Acta", si hay un "1", el Sistema no permitirá crear otra Acta, tiene que estar en cero para permitirlo.

Si por alguna razón fuera de control, la máquina se desconecta del Sistema de Actas y los procesos están activos, este valor puede quedar erróneo, y no permitirá crear actas nuevas aunque las condiciones actuales lo permitan, por lo tanto, haciendo el cambio en este campo, el Sistema trabajará de manera correcta.

Se aclara una vez más que estas acciones solo se pueden hacer si se tiene asignado el Rol de Informática.

#### **10.4. Características del MODEM**

En caso de que la conexión con la red de Supen se haga vía MODEM, se requiere que la máquina en donde esté instalado el Sistema de Actas, también esté instalado o tenga conexión a un MODEM, cuyas características básicas deberán ser:

- Para uso con línea conmutada convencional analógica.
- Velocidad de transmisión de 56 kilobytes por segundo (Kbps), compatible con el estándar V.90.
- El número de teléfono al que se debe hacer la llamada será el 243-4360.
- Además se requiere poseer una cuenta de usuario con su respectiva contraseña, la cual servirá para acceder la red de Supen.

## **ANEXO 2 INFORMACIÓN DE LAS RESOLUCIONES**

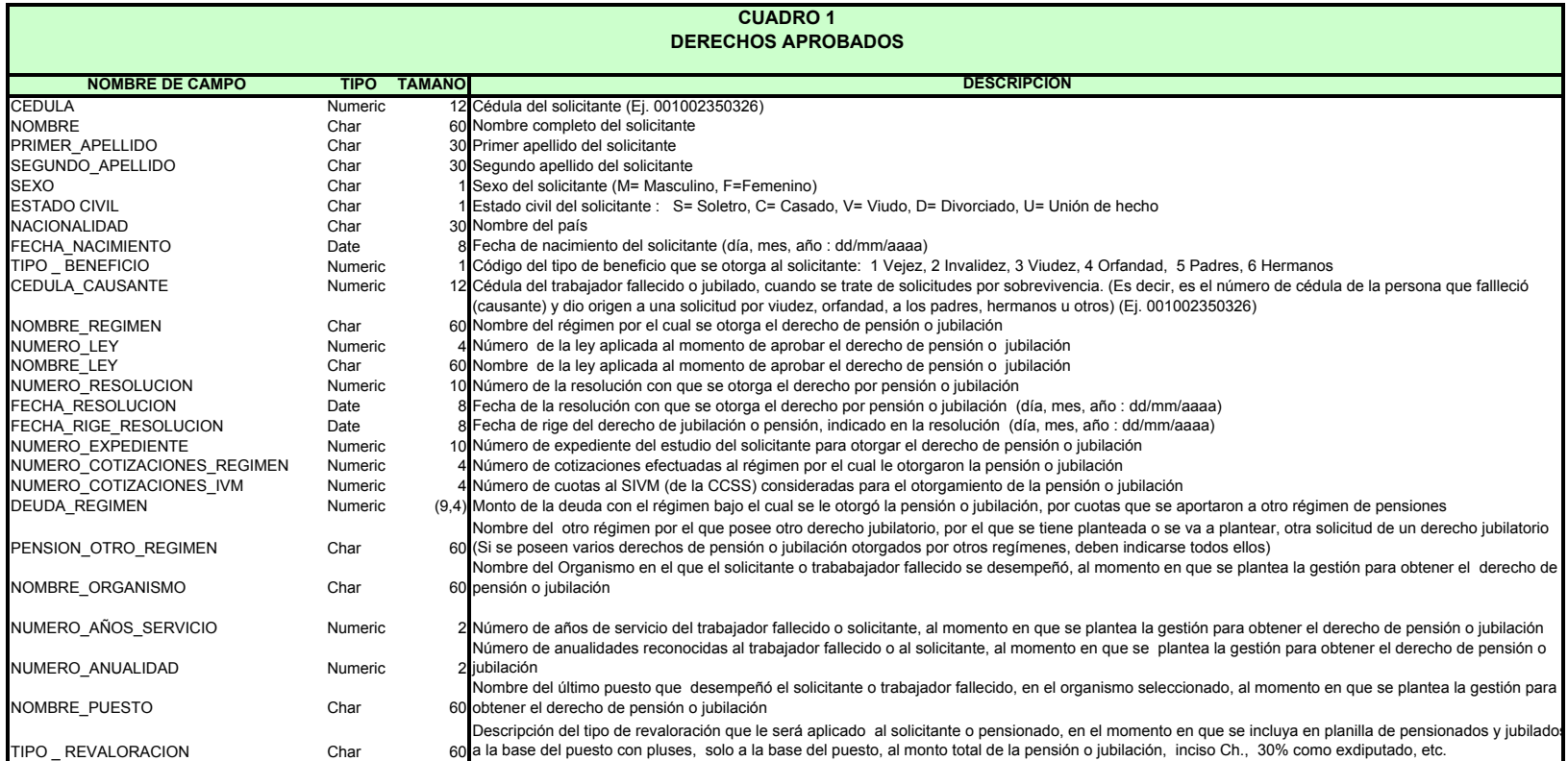

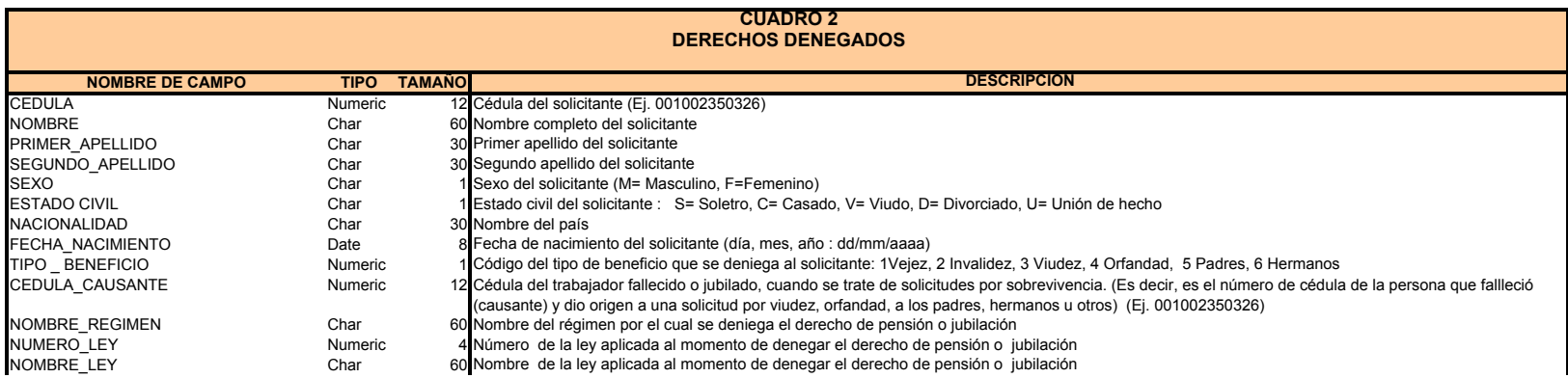

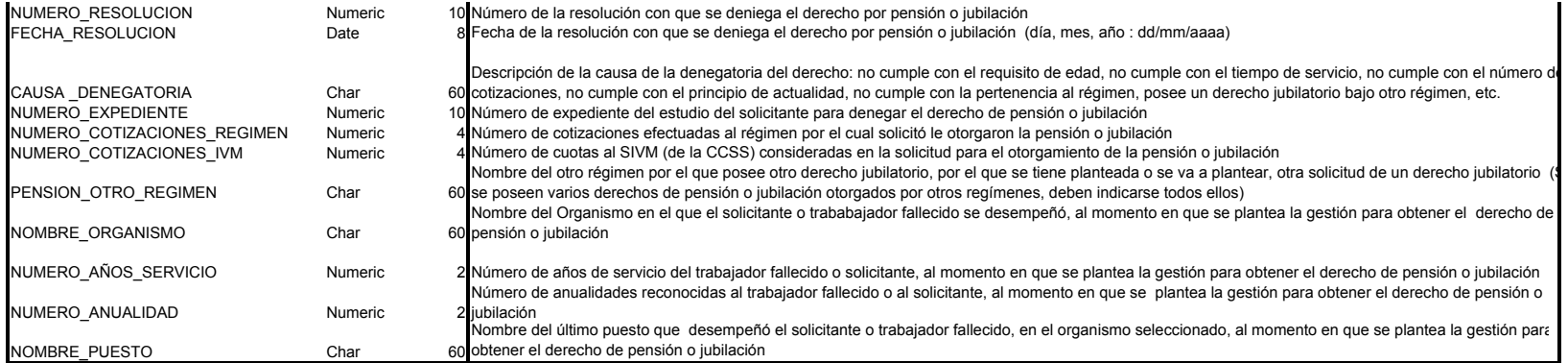

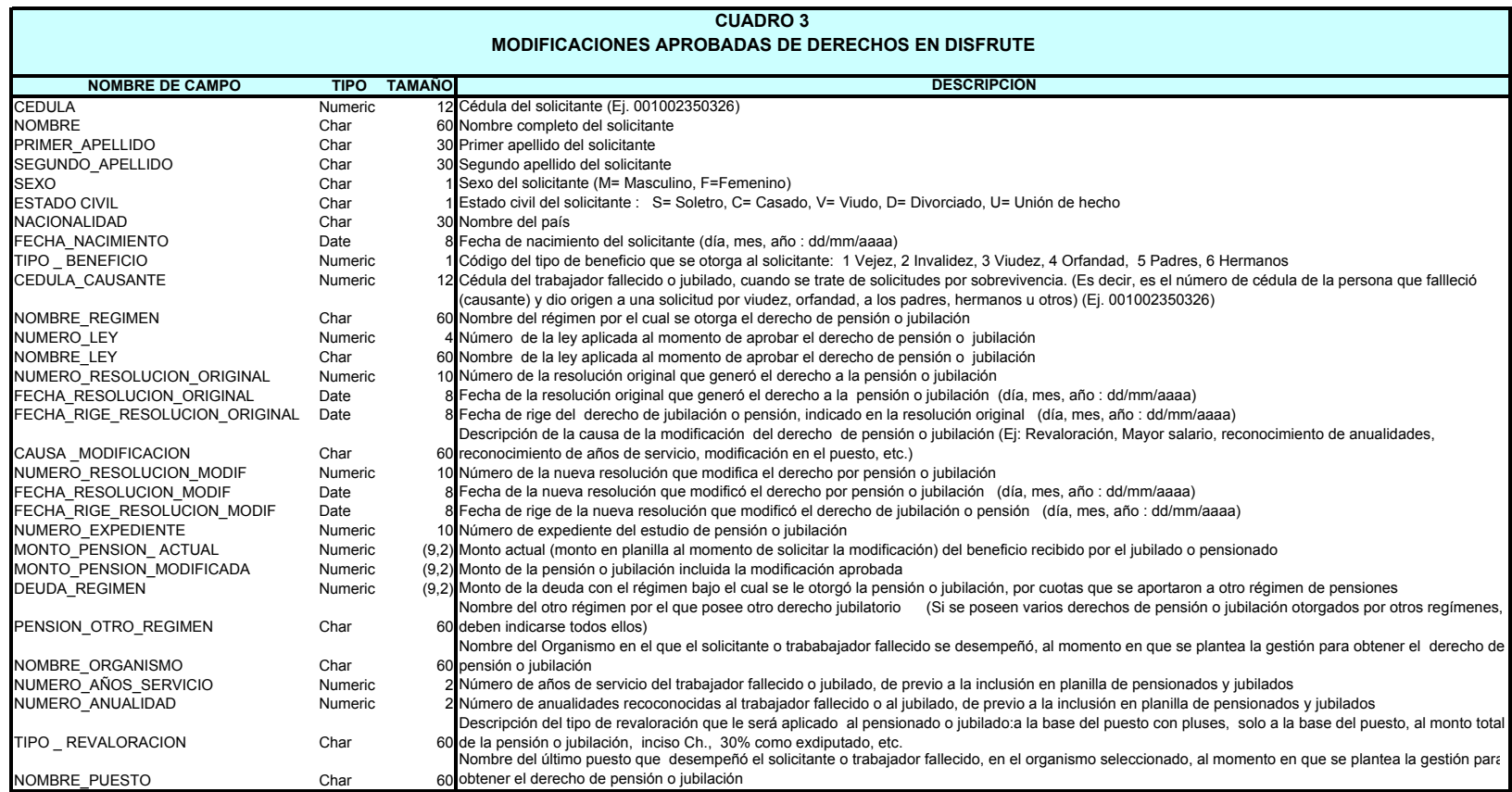

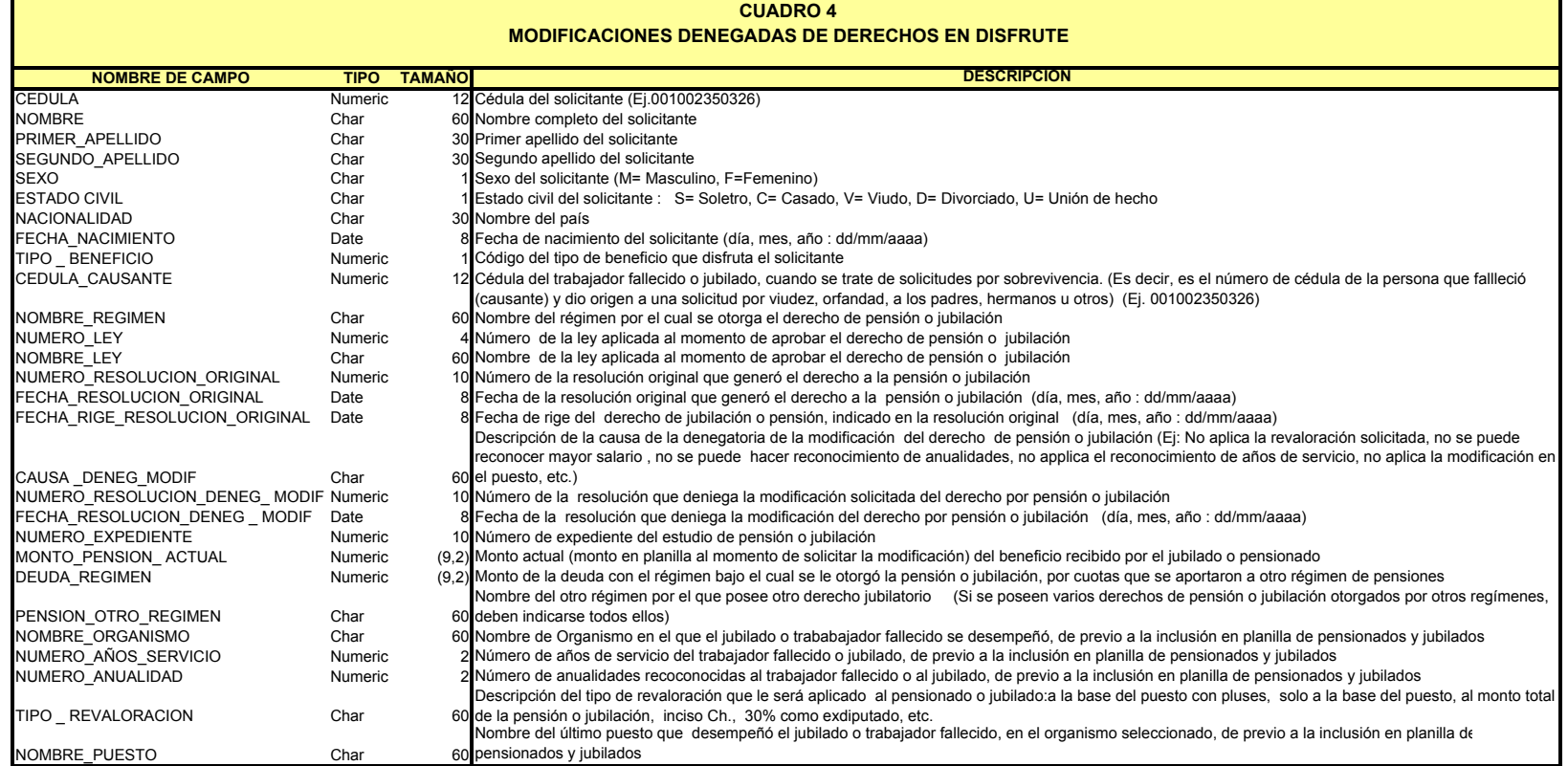